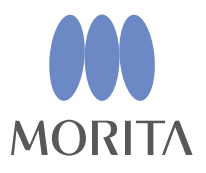

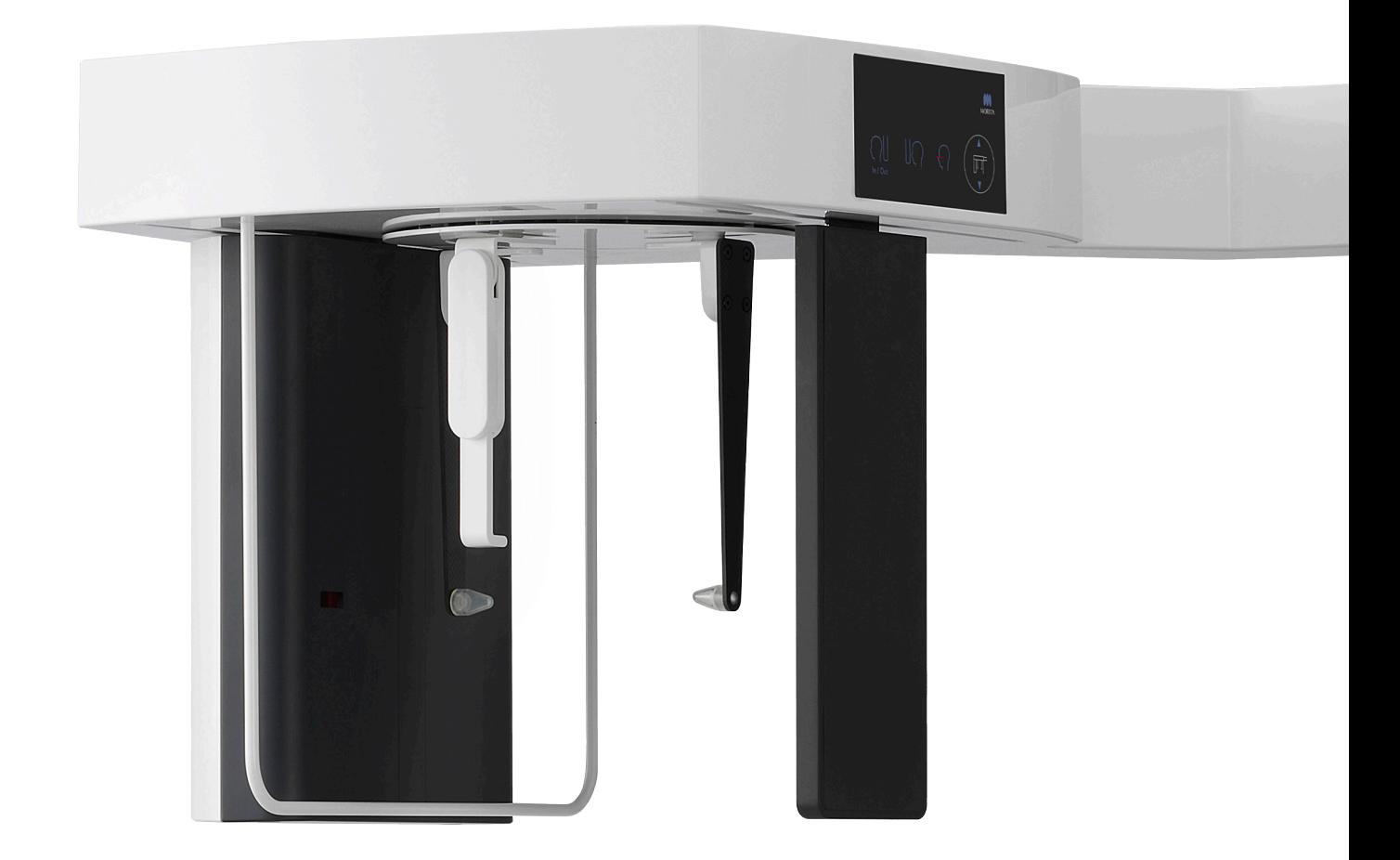

# **Veraview X800**

# **INSTRUCCIONES DE USO**

Cefalometría

Este manual es para realizar exposiciones cefalométricas. Úselo junto con el manual para exposiciones panorámicas y de TAC.

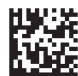

Thinking ahead. Focused on life. 2023-05-21 Pub. No.: X802-93731-501 (es) Printed in Japan 1945<br>2023-05-21 Pub. No.: X802-93731-501 (es) Printed in Japan 1945

# Índice

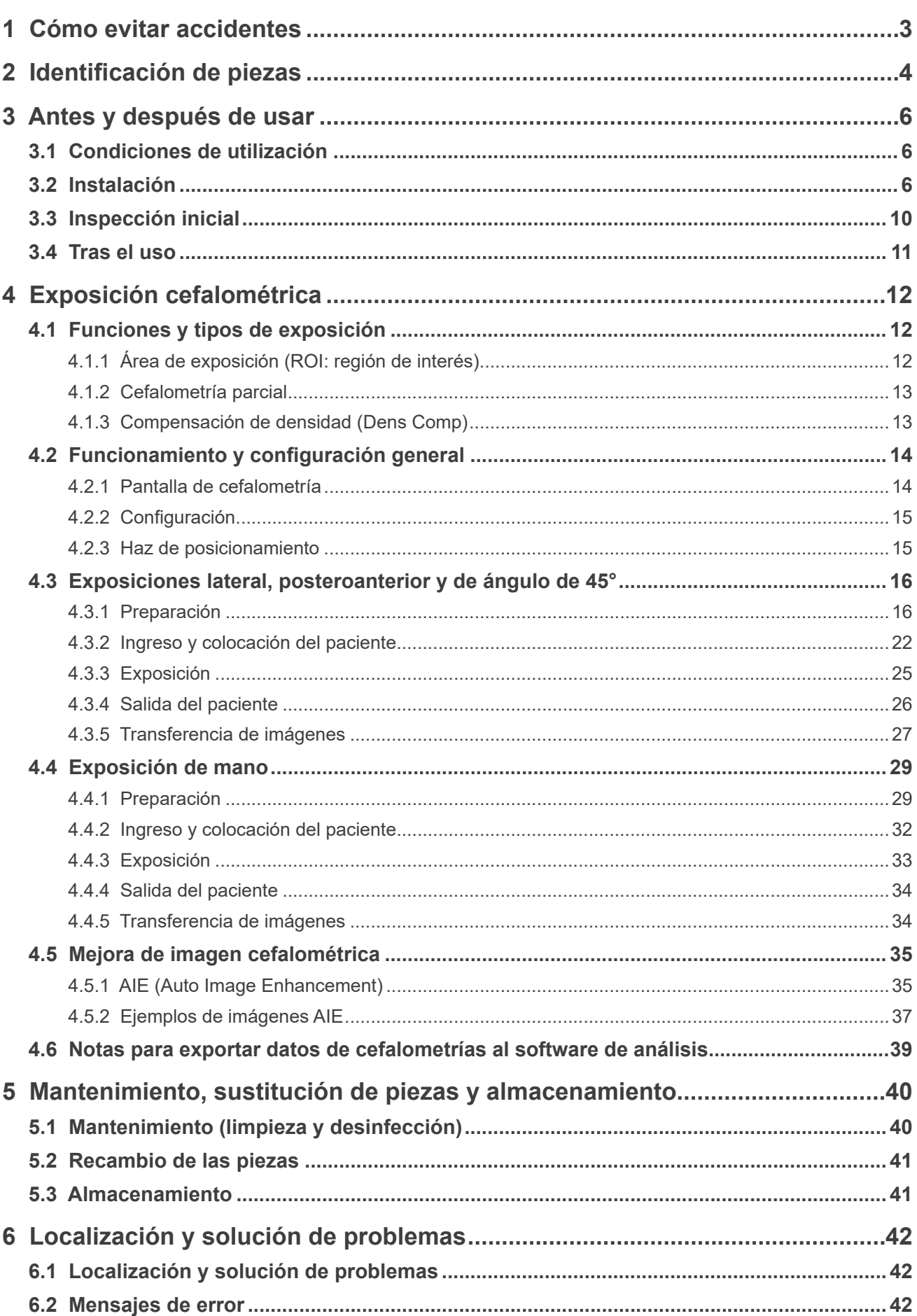

# <span id="page-2-0"></span>**1 Cómo evitar accidentes**

# **1.1 Atención clientes**

Este manual es para realizar exposiciones cefalométricas con el Veraview X800. Debe usarse en combinación con el manual del Veraview X800 para exposiciones panorámicas y de TAC. Conserve este manual a mano para poder consultarlo rápida y fácilmente.

# **1.2 Cómo evitar accidentes**

La mayoría de los problemas de funcionamiento y mantenimiento se produce por no prestar la adecuada atención a las precauciones básicas de seguridad y por no prever las posibilidades de accidentes.

La mejor manera de evitar problemas y accidentes es previendo la posibilidad de peligro y utilizando la unidad según las recomendaciones del fabricante. En primer lugar, lea detenidamente todas las precauciones e instrucciones relativas a la seguridad y la prevención de accidentes y, a continuación, utilice el equipo con el mayor cuidado posible para evitar dañarlo o provocar lesiones corporales.

Los siguientes símbolos y expresiones indican el grado de peligrosidad y daño que puede resultar del incumplimiento de las instrucciones a las que acompañan:

AADVERTENCIA Un peligro con un riesgo medio de lesiones o muerte si no se evita.

APRECAUCIÓN Un peligro con un riesgo bajo de lesión leve o moderada si no se evita.

(Nota de uso) Alerta al usuario de aspectos importantes relativos al uso o del riesgo de daños en el equipo.

El usuario (centro de salud, clínica, hospital, etc.) es responsable del manejo, mantenimiento y uso de los dispositivos médicos.

Ignorar la información en materia de seguridad se considera USO ANORMAL de la unidad. Únicamente los odontólogos y otros profesionales con el permiso legal adecuado pueden utilizar este equipo.

### **No utilice este equipo para otros usos que no sean los de la exposición radiológica dental especificados.**

**Cuidado:** La ley federal exige la venta de este producto únicamente a odontólogos o profesionales de la salud con licencia, o por orden de dichos profesionales. (para EE. UU.)

Marcas comerciales y marcas comerciales registradas :

Las partes de los nombres de empresas, productos, servicios, etc. usados en estas instrucciones de uso pueden contener marcas o marcas registradas propiedad de las empresas respectivas.

© 2017 J. MORITA MFG. CORP.

# <span id="page-3-0"></span>**2 Identificación de piezas**

# ㇞ **Unidad principal**

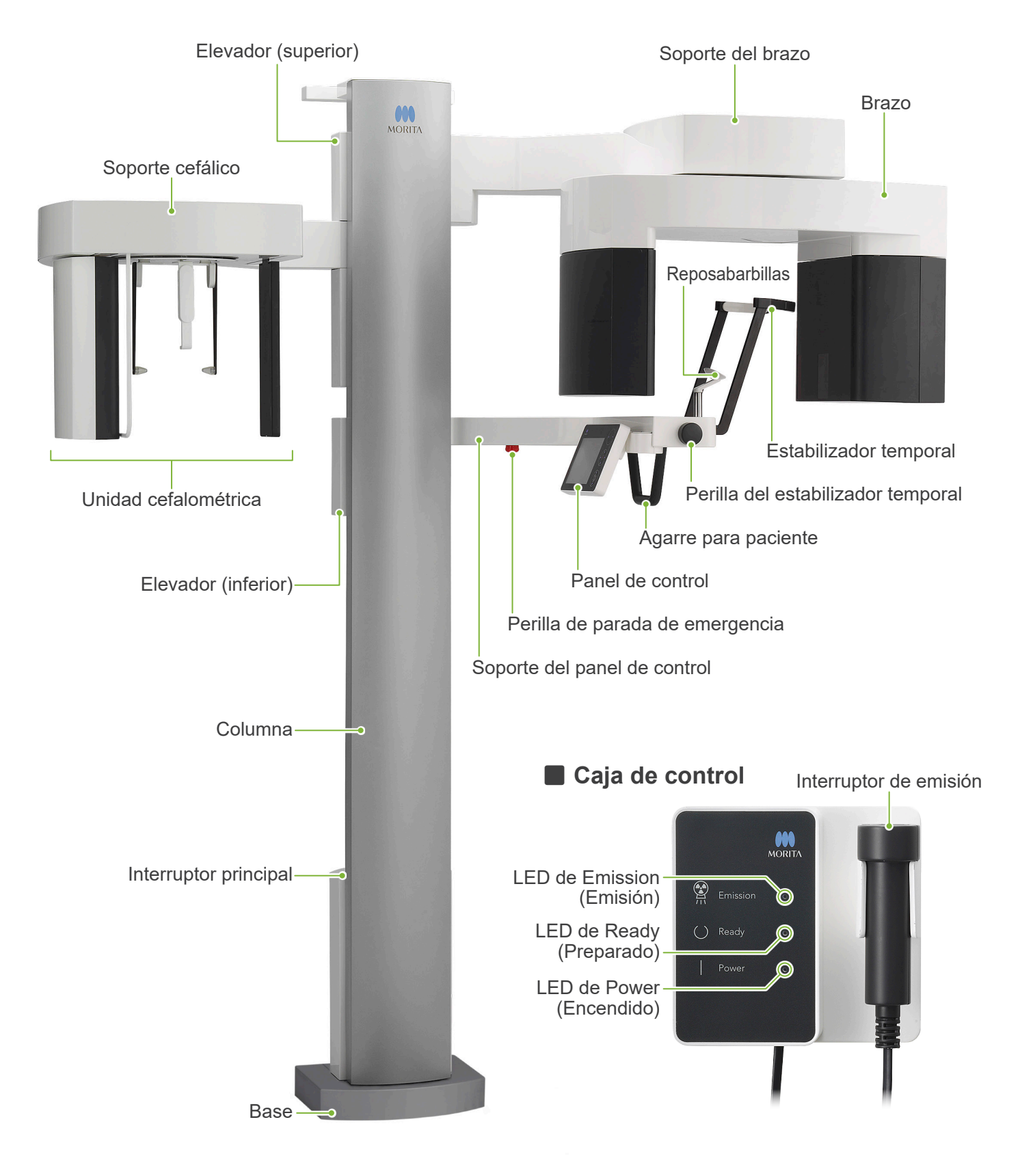

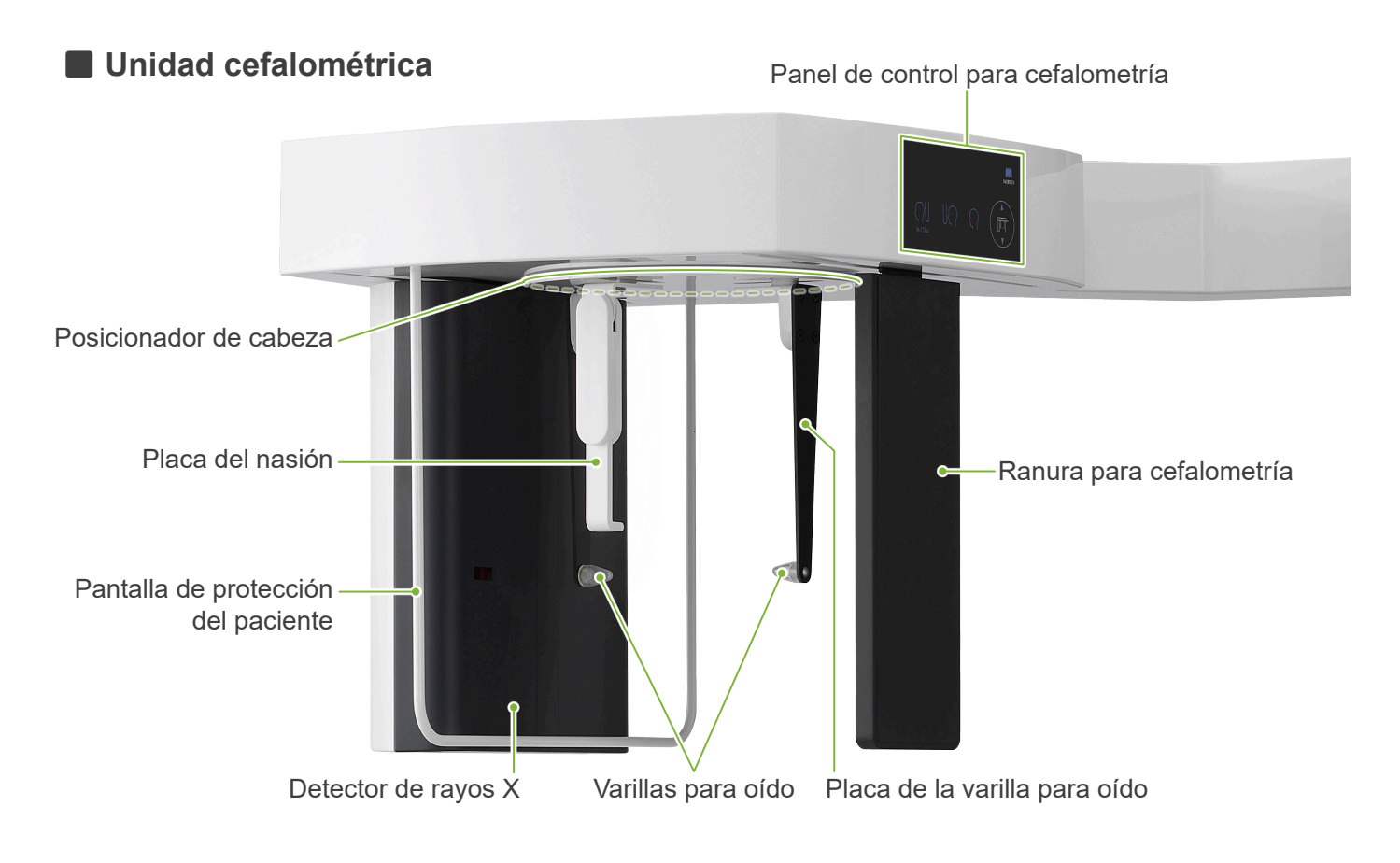

# **■ Panel de control** Los iconos azules y la tecla Ready se activan por el tacto.

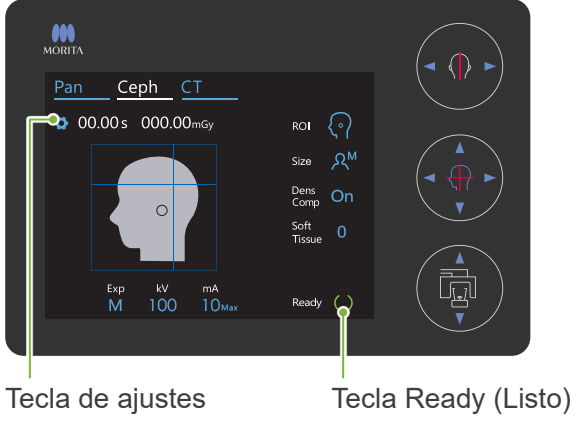

- 
- No pulse con demasiada fuerza en el panel de control. No pulse los paneles con ningún objeto punzante como bolígrafos, uñas, etc.
- No use los botones de encendido y apagado del haz ni de ascenso o descenso mientras esté manipulando otra parte del panel.

#### ● Unidad principal ● Unidad cefalométrica

Tecla de encendido y apagado de los haces

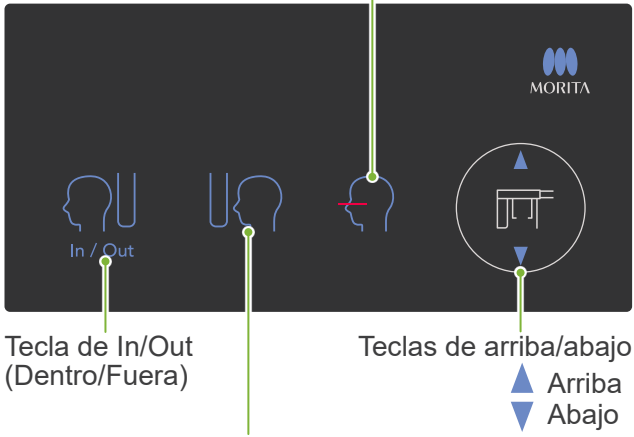

Tecla de posición de inicio de exposición

# **Herramientas de posicionamiento del paciente y piezas consumibles**

- Placa para mano (1)
- Varillas para oído (2)

# <span id="page-5-0"></span>**3 Antes y después de usar**

# **3.1 Condiciones de utilización**

#### ⶤ **Use el Veraview X800 con las siguientes condiciones:**

El Veraview X800 debe utilizarse con unas condiciones determinadas (intervalo de temperatura ambiente, humedad y presión atmosférica). Consulte las instrucciones de uso para panorámica y TC y siga las descripciones de **"Condiciones de uso"** , en **"13.1 Especificaciones técnicas"** .

- \* Si se produce un accidente, no se debe usar el equipo hasta que un técnico calificado y capacitado autorizado por el fabricante haya completado las reparaciones.
- \* Pídale al paciente que se quite las gafas, pendientes y cualquier accesorio que pueda obstaculizar una exposición adecuada.
- \* Antes de usar, haga una inspección inicial para asegurarse de que la unidad funciona de manera correcta y segura.

# **3.2 Instalación**

### **3.2.1 Iniciar i-Dixel WEB**

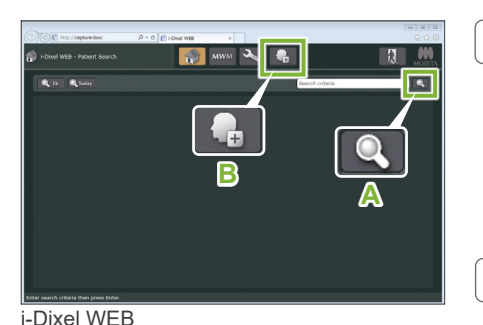

 $\begin{array}{|c|c|c|}\hline \begin{array}{|c|c|c|}\hline \begin{array}{|c|c|c|}\hline \begin{array}{|c|c|c|}\hline \begin{array}{|c|c|c|}\hline \begin{array}{|c|c|c|}\hline \begin{array}{|c|c|c|}\hline \begin{array}{|c|c|c|}\hline \begin{array}{|c|c|c|}\hline \begin{array}{|c|c|c|}\hline \begin{array}{|c|c|c|}\hline \begin{array}{|c|c|c|}\hline \begin{array}{|c|c|c|}\hline \begin{array}{|c|c|c|}\hline \begin{array}{|c|c|$ 

**A**

 $\overline{\mathbb{R}}$ 

#### **1. Iniciar i-Dixel o i-Dixel WEB**

Inicie el software i-Dixel o i-Dixel WEB (en adelante "i-Dixel WEB").

#### **2. Recuperar un paciente registrado**

Introduzca el identificador del paciente en el campo de búsqueda y haga clic en el botón de búsqueda (**A**). Para usar la lista de pacientes, seleccione un paciente y haga doble clic en él.

#### ⶤ **Registrar a un nuevo paciente**

Lo primero es registrar a un paciente.

Haga clic en el botón **B** para registrar a un nuevo paciente. Rellene el formulario que aparece y haga clic en el botón " Register ".

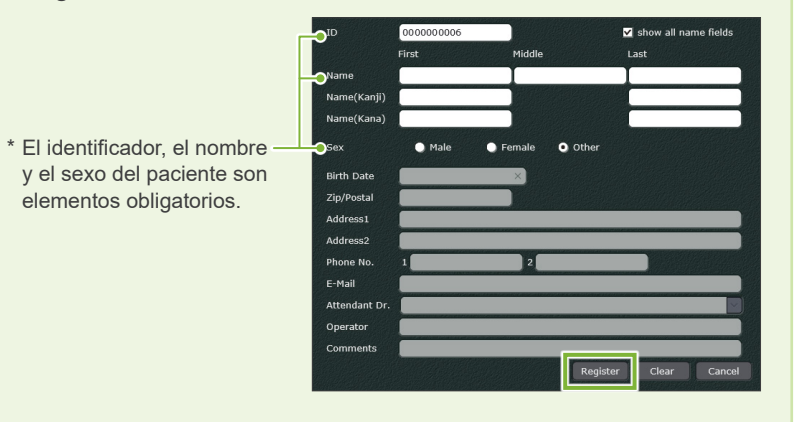

Aparecerá una lista de imágenes.

i-Dixel

**B**

i-Dixel WEB

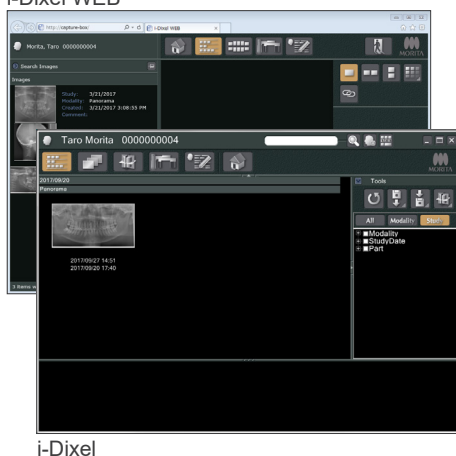

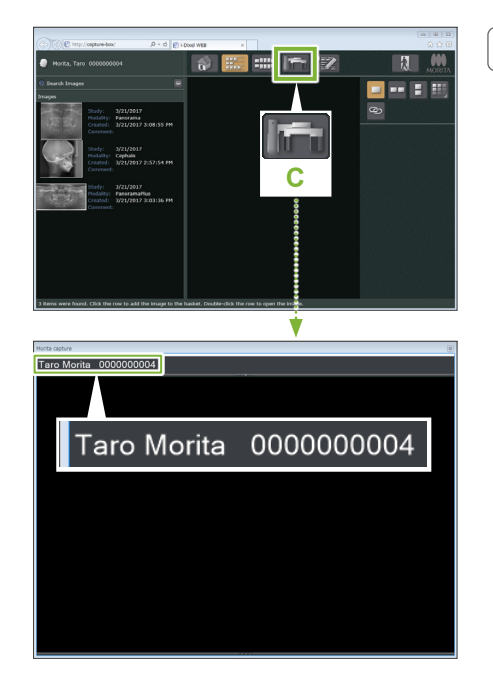

#### **3. Abra la ventana X800 Exposure**

Haga clic en el botón de la ventana X800 Exposure icono (**C**). Cuando se abra la ventana, se podrá realizar la exposición.

#### APRECAUCIÓN

- Cuando un paciente es seleccionado con i-Dixel WEB, el nombre del paciente aparece en la barra de título de la ventana del X800 Exposure. Antes de realizar la exposición, asegúrese de que el nombre de la barra de título es el nombre del paciente sometido a la exposición. Si no es el nombre correcto, cierre la ventana y haga clic en el icono (**C**) para volver a abrir la ventana. Compruebe que aparece el nombre correcto en la barra de título y luego haga la exposición. Si no aparece el nombre correcto en la barra de título, los datos de la exposición se guardarán en otro paciente.
- Si hay varias pestañas o ventanas abiertas en i-Dixel WEB, el procesamiento puede ser inestable y esto podría hacer que se guardasen los datos en el archivo del paciente equivocado o que no se pudiera hacer la exposición. No olvide cerrar todas las pestañas y ventanas antes de hacer clic en el icono (**C**) en la ventana del X800 Exposure.
- \* No olvide abrir la ventana X800 Exposure antes de realizar una exposición.
- Para más detalles, consulte las instrucciones de uso de la aplicación i-Dixel WEB.

### **3.2.2 Comprobación de seguridad para piezas móviles**

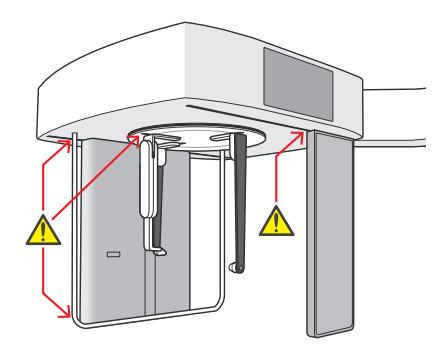

Por razones de seguridad, asegúrese de no pillarse los dedos con las piezas móviles.

#### APRECAUCIÓN

• No introduzca los dedos en los huecos y aberturas de las piezas móviles como, por ejemplo, el posicionador de cabeza o los orificios de la columna de soporte.

### ㇞ **Perilla de parada de emergencia**

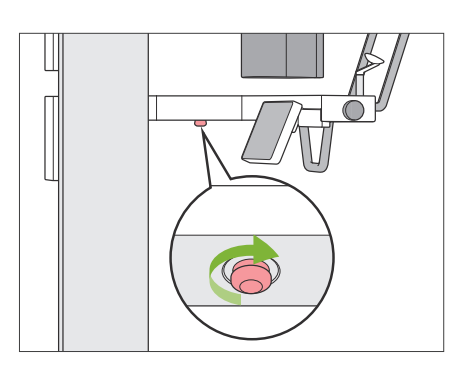

#### ⶤ **En caso de emergencia**

Pulse la perilla "Parada de emergencia". Esto detendrá la rotación del brazo y la emisión de rayos X.

\* Solo use esta perilla cuando haya una emergencia.

#### ⶤ **Después de pulsar la perilla Parada de emergencia .**

- 1. Ayude al paciente a salir de la unidad y apague el interruptor principal.
- 2. Restablezca la unidad en una condición segura.
- 3. Gire la perilla " Parada de emergencia " en la dirección de la flecha de la ilustración hasta que haga clic y suéltela.
- 4. Reinicie el PC.
- 5. Encienda el interruptor principal.
- 6. Compruebe el funcionamiento de la exposición panorámica, de TAC y cefalométrica.

Si la unidad no puede restablecerse en una condición segura o no funciona, póngase en contacto con su representante local o con J. MORITA OFFICE.

# **3.2.3 Iniciar la unidad principal**

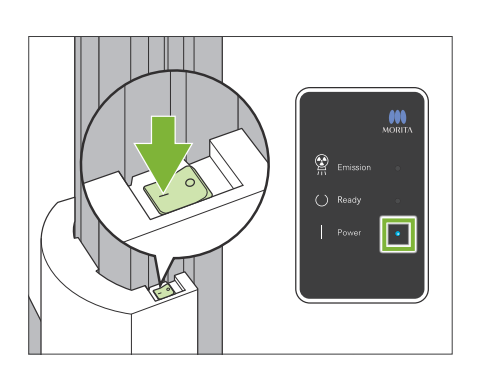

Pulse el lateral del interruptor principal de la parte inferior de la columna marcado con una línea ( | ).

La unidad se activará y se encenderá el LED "Power" de la caja de control.

#### APRECAUCIÓN

- No pulse el interruptor principal si el paciente está cerca o dentro del equipo. De lo contrario, el brazo girará y el soporte del panel de control se moverá y podría lesionar al paciente.
- Si la perilla de parada de emergencia ha sido presionada accidentalmente mientras se limpiaba la unidad, etc., no se podrá encender la unidad. Suelte la perilla de parada de emergencia y luego encienda la unidad.
- Al iniciar el Veraview X800 justo después de apagarlo (por ejemplo, reiniciar el equipo), espere al menos 5 segundos para volver a encenderlo. Si no lo hace, el equipo podría no funcionar correctamente.

A continuación, aparecerá el cuadro de diálogo " Comprobación de comunicación entre el ordenador y el casete ".

#### APRECAUCIÓN

• Si están abiertos los estabilizadores temporales, aparecerá un mensaje advirtiendo que se comprueben. El brazo podría golpearlos por lo que gire la perilla y ciérrelos.

A continuación, aparecerá el cuadro de diálogo "Inicio". Si el paciente ya está en posición, pídale que se aleje del equipo. Compruebe el área y luego haga clic en el botón " Ok ". El brazo se moverá hacia la posición de entrada del paciente.

#### APRECAUCIÓN

• No olvide alejar al paciente del equipo y comprobar la seguridad de la zona antes de iniciar el equipo. De no ser así, el brazo podría moverse y golpear al paciente.

ción de comunicación entre el ordenador y el casete Por favor, espere mientras se comprueba la comunicación entre el casete digital y el ordenador.

#### lnicio

La unidad volverá a su posición inicial. El brazo se moverá en varias direcciones para comprobar que no hay obstáculos en el entorno inmediato antes de continuar. Si hay un paciente en la unidad, pídale que salga antes de continuar.

Ok

# <span id="page-9-0"></span>**3.3 Inspección inicial**

Antes del uso, haga una inspección inicial para asegurarse de que la unidad funciona de manera correcta y segura.

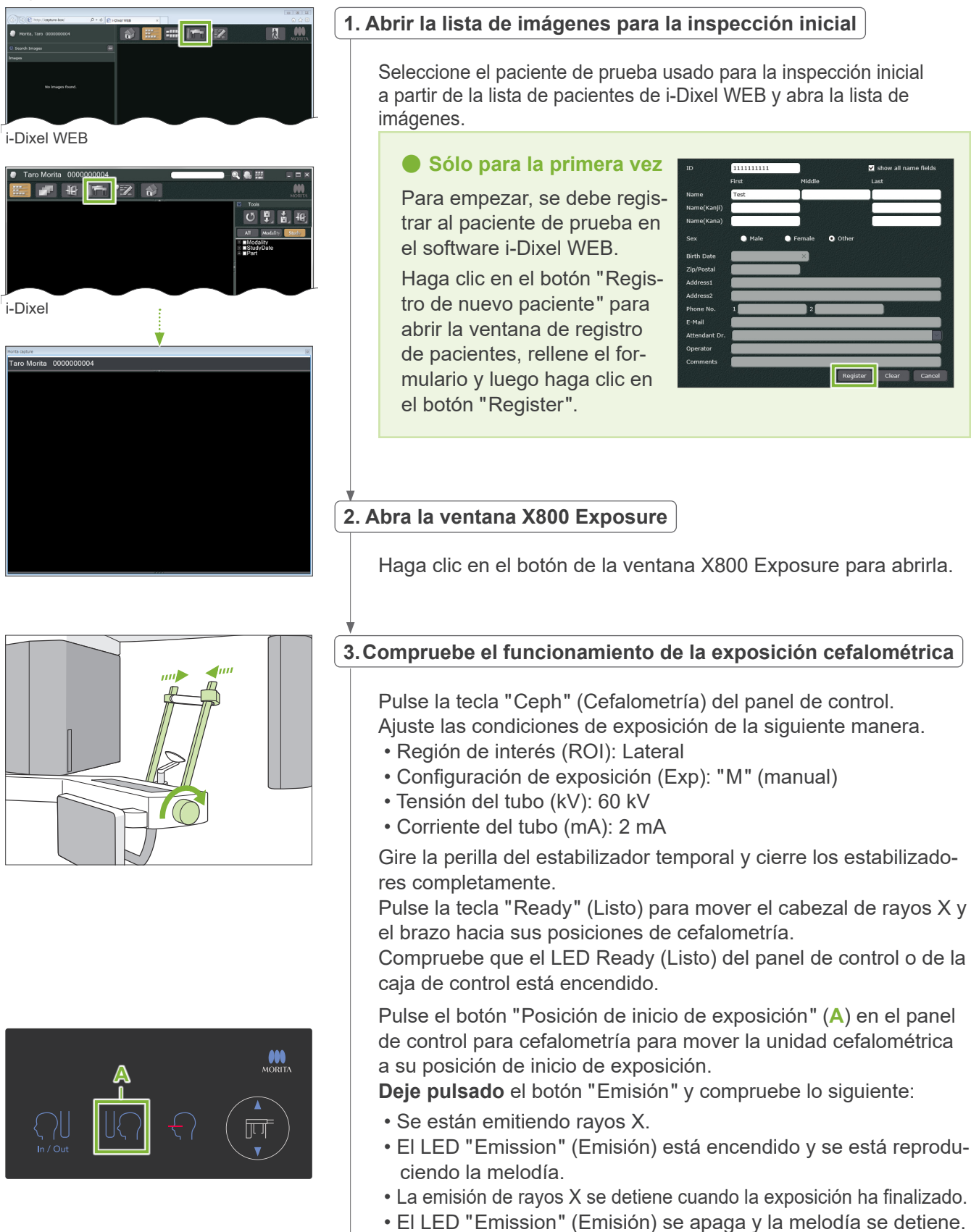

Suelte el botón "Emisión".

#### <span id="page-10-0"></span>**4.Pantalla de imagen**

Aparecerá un mensaje en la pantalla del ordenador i-Dixel WEB que dice "Transferring image!" (Transfiriendo imagen), y pasados unos 30 segundos aparecerá la imagen de la inspección.

**5.Eliminar los datos de la inspección**

Elimine los datos adquiridos durante la exposición de prueba.

# **3.4 Tras el uso**

### **3.4.1 Apagar la unidad**

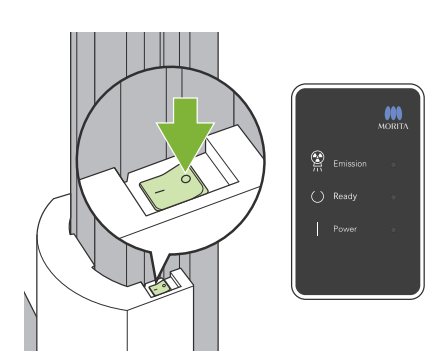

Pulse el lateral del interruptor principal marcado con un círculo ( $\circ$ ). La unidad se apagará. Los LED Ready (Listo) y Power (Encendido) se apagarán.

#### **APRECAUCIÓN**

- No olvide apagar el interruptor principal. Así evita el riesgo de pérdidas de corriente, funcionamiento accidental, etc.
- Al iniciar el Veraview X800 justo después de apagarlo (por ejemplo, reiniciar el equipo), espere al menos 5 segundos para volver a encenderlo. Si no lo hace, el equipo podría no funcionar correctamente.

# <span id="page-11-0"></span>**4 Exposición cefalométrica**

# **4.1 Funciones y tipos de exposición**

# **4.1.1 Área de exposición (ROI: región de interés)**

## ㇞ **Lateral**

Exposición cefalométrica lateral.

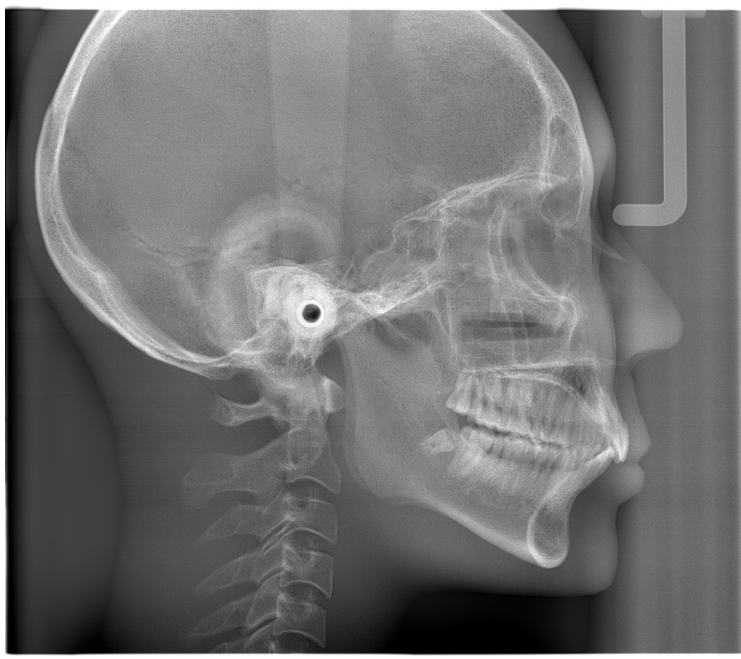

Exposición lateral

# ㇞ **PA (Posteroanterior)**

Exposición cefalométrica posteroanterior.

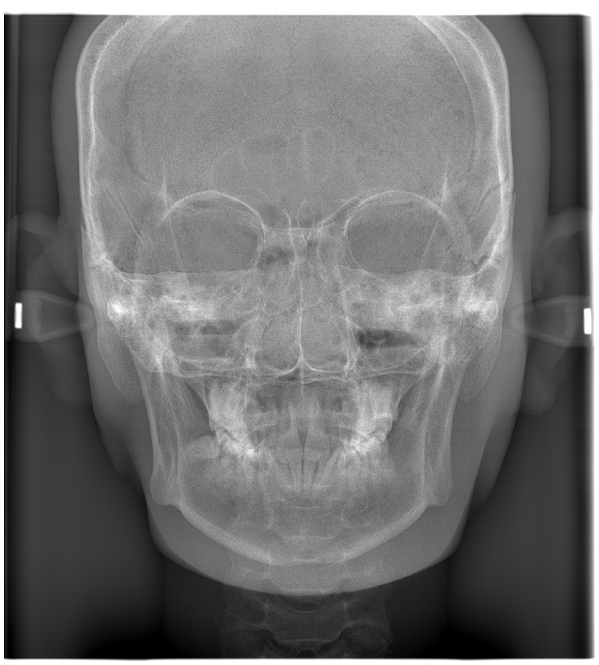

Exposición posteroanterior

# ㇞ **Ángulo de 45°**

Exposición cefalométrica con ángulo de 45°.

## ㇞ **Mano**

Exposición de mano cefalométrica.

# <span id="page-12-0"></span>**4.1.2 Cefalometría parcial**

Una cefalometría parcial recorta el campo de rayos X y reduce la dosis radiológica del paciente.

Hay tres maneras de recortar una exposición lateral y una manera de recortar una exposición posteroanterior.

#### ⶤ **Exposición lateral**

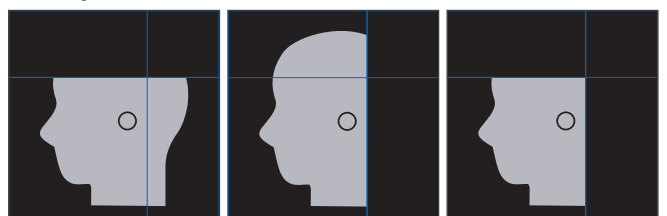

#### ⶤ **Exposición posteroanterior**

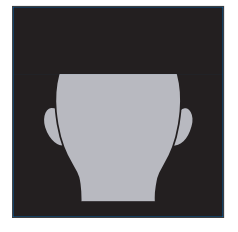

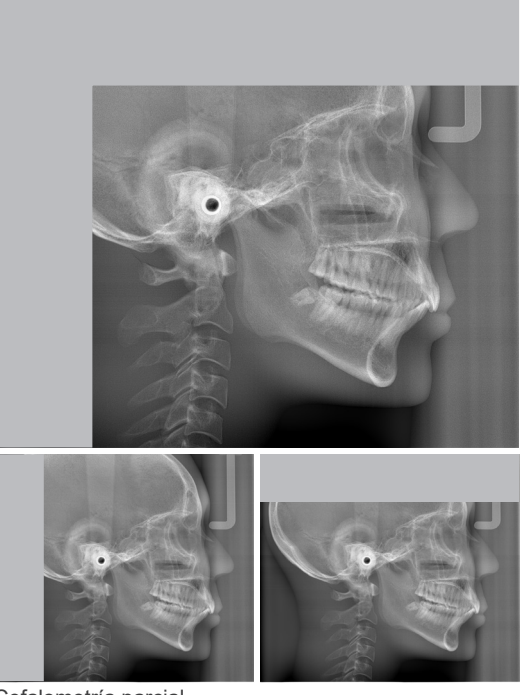

Cefalometría parcial

# **4.1.3 Compensación de densidad (Dens Comp)**

Se usa para una imagen que muestre tanto tejidos blandos como duros.

Se cambian la velocidad de movimiento del detector de rayos X y la corriente del tubo para obtener una imagen con una escala de grises fácilmente perceptible.

La posición de inicio para la compensación de densidad se puede ajustar en incrementos de 5 mm para adaptarse al tamaño del paciente.

#### ⶤ **ROI prevista**

Exposiciones lateral y posteroanterior

# <span id="page-13-0"></span>**4.2 Funcionamiento y configuración general**

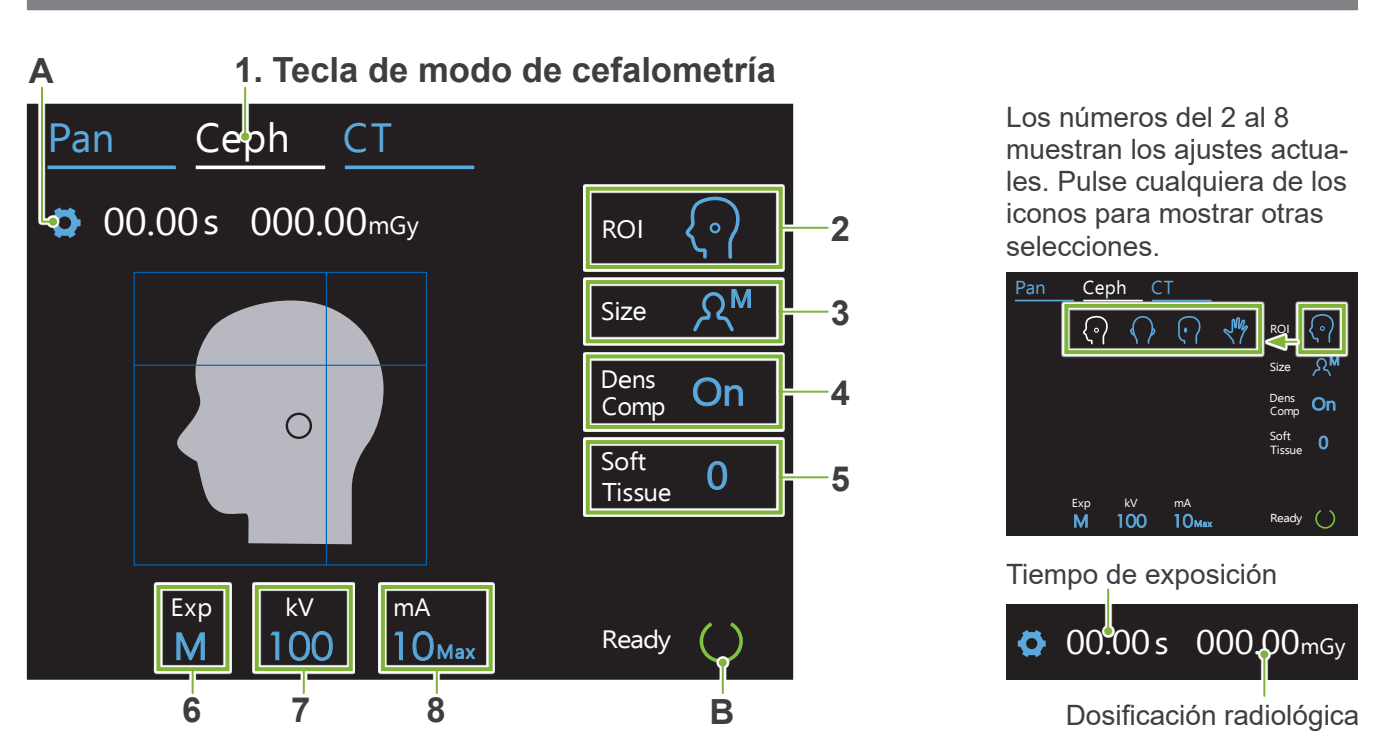

### **4.2.1 Pantalla de cefalometría**

#### **A. Tecla de configuración**

Deje pulsada esta tecla para guardar la configuración actual de condiciones de exposición. El Veraview X800 cargará esta configuración como valores predeterminados al volver a encender el dispositivo.

#### **B. Tecla Ready (Listo)**

Muestra que la unidad está preparada.

- Esta tecla parpadea cuando el interruptor principal está encendido.
- Exp kV ira m<br>'ío v Puiseia antes de ayudar al paciente a colocarse. Permanece encendida cuando se puisa para mostrar<br>que la unidad está preparada. El cabezal de rayos X girará hacia su dirección de cefalometría y el brazo mA • Púlsela antes de ayudar al paciente a colocarse. Permanece encendida cuando se pulsa para mostrar irá automáticamente hacia su posición de exposición cefalométrica.

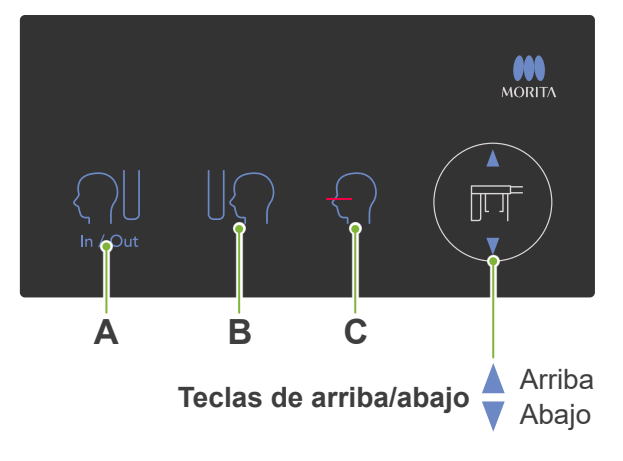

## ㇞ **Panel de control para cefalometría**

#### **A. Tecla de In/Out (Dentro/Fuera)**

Púlsela para la entrada y salida del paciente. La ranura para cefalometría y el detector de rayos X se moverán hacia sus posiciones de inicio.

#### **B. Tecla de posición de inicio**

La ranura para cefalometría y el detector de rayos X se moverán hacia sus posiciones de inicio.

#### **C. Tecla de encendido y apagado del haz del plano horizontal**

El detector de rayos X se mueve y el haz del plano horizontal se enciende o se apaga.

No pulse con demasiada fuerza en el panel de control. No pulse los paneles con ningún objeto punzante como bolígrafos, uñas, etc.

# <span id="page-14-0"></span>**4.2.2 Configuración**

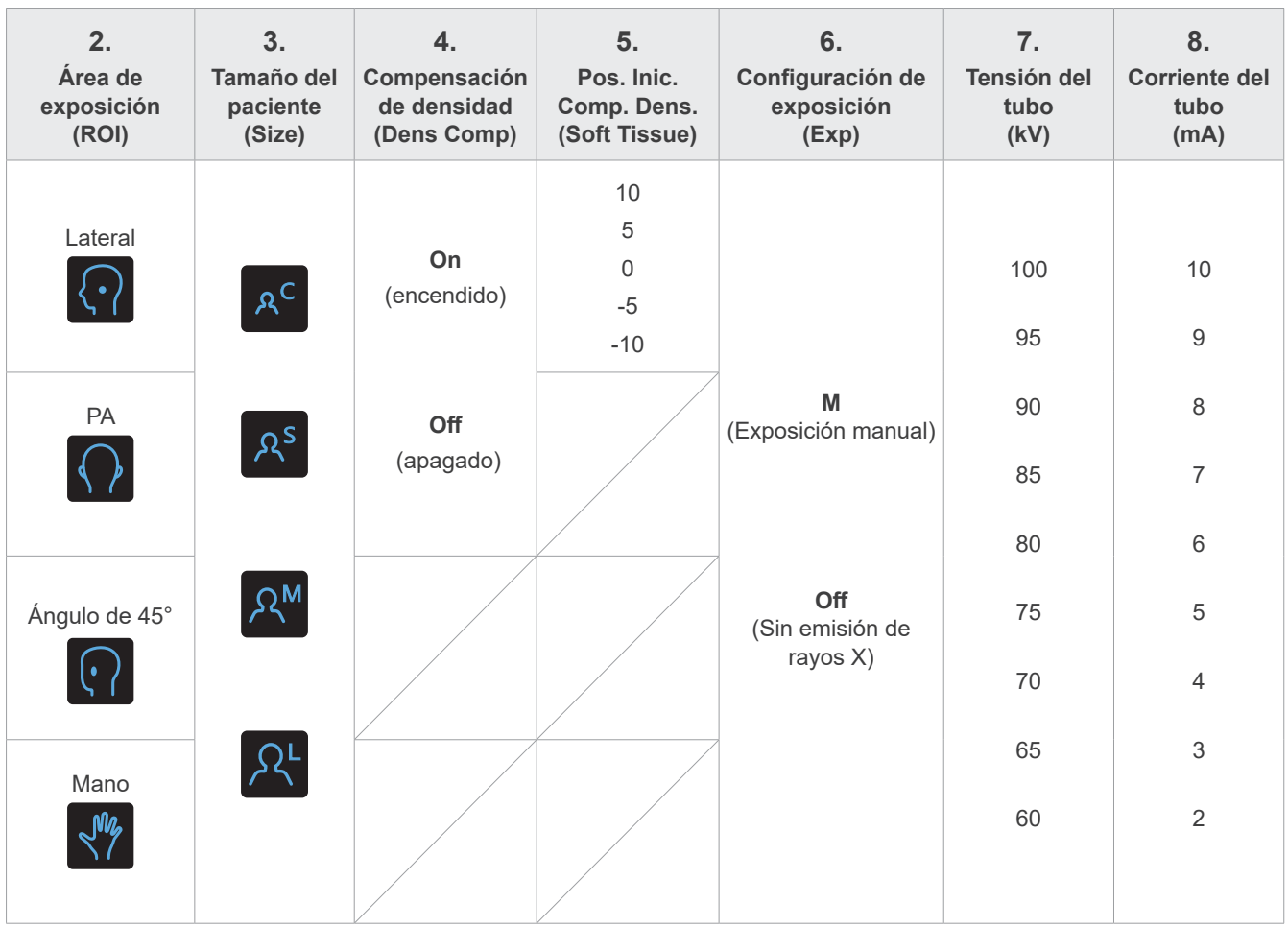

# ㇞ **Tamaño del paciente y tensión/corriente del tubo**

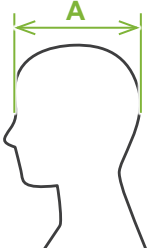

La tensión y la corriente del tubo se ajustan en función del tamaño del paciente.

El valor establecido para el tamaño del paciente es la longitud sagital del cráneo (**A**).

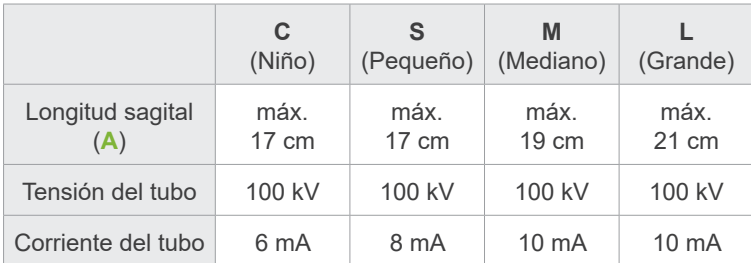

\* Los valores anteriores son solo estimaciones. El dentista debe juzgarlas teniendo en cuenta el tipo de cuerpo del paciente, la estructura del esqueleto, etc.

# **4.2.3 Haz de posicionamiento**

#### **Haz del plano horizontal**

Alinéelo con la orbitaria del paciente.

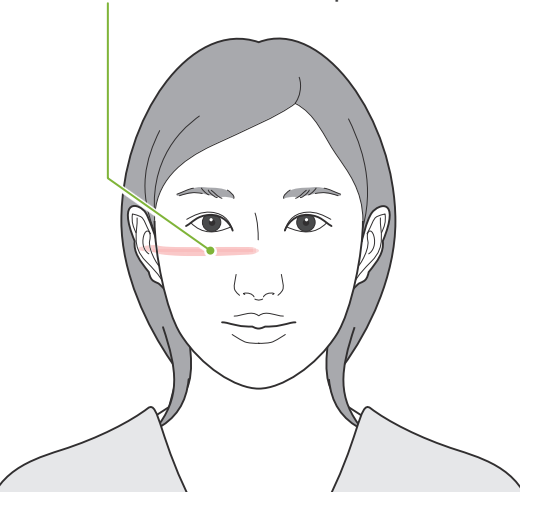

# <span id="page-15-0"></span>**4.3 Exposiciones lateral, posteroanterior y de ángulo de 45°**

# **4.3.1 Preparación**

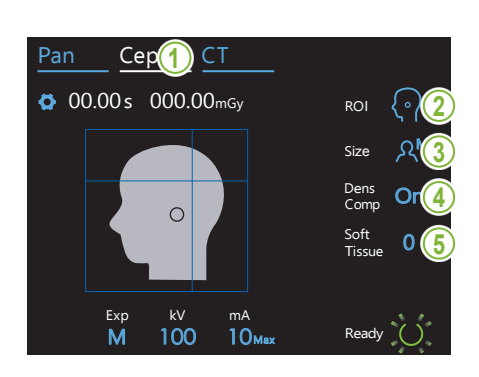

#### **1.Seleccionar el modo de exposición cefalométrica**

Pulse la tecla " Ceph " (Cefalometría) para seleccionar el modo de exposición cefalométrica.

#### **2.Seleccionar el área de exposición**

interés. Pulse el icono a la derecha de "ROI" para seleccionar la región de

Comp On

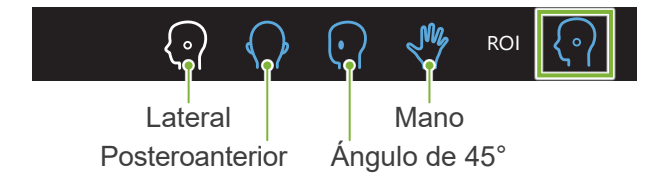

#### **3.Seleccionar el tamaño del paciente**

 $\mathcal{M} \subset \mathcal{M}$  is a set of  $\mathcal{M}$ 

Pulse el icono a la derecha de "Size" para seleccionar el tamaño del paciente.

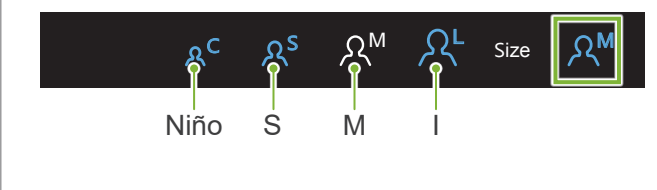

#### **4.Ajustar la compensación de densidad**

#### Pan **\* Solo lateral y posteroanterior.**

Pulse el icono a la derecha de "Dens Comp" para activarla y desactivarla.

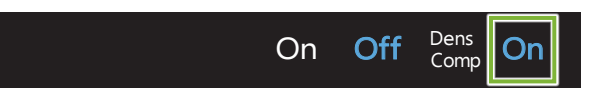

# Tissue 0 **¿Qué es la compensación de densidad (Dens Comp)?**

Se usa para una imagen que muestre tanto tejidos blandos como duros.

Se debe activar para obtener una imagen que muestre tanto tejidos blandos como duros, necesarios para realizar mediciones cefalométricas.

(Los tejidos blandos no aparecerán si está desactivada)

- \* La compensación de la densidad no es igual a la exposición automática.
- \* Dado que la corriente del tubo cambia durante la exposición cuando se activa, el valor de corriente del tubo no se muestra en el panel de mando.
- \* Cuando el paciente es un niño, se debe fijar la tensión del tubo en 80 kV.

#### **5.Ajustar la compensación de densidad**

# \* Solo lateral

Pulse el número a la derecha de "Soft Tissue" para ajustar la posición para iniciar la función de compensación de densidad. Se puede fijar desde -10 hasta 10 mm (5 fases en incrementos de 5 mm).

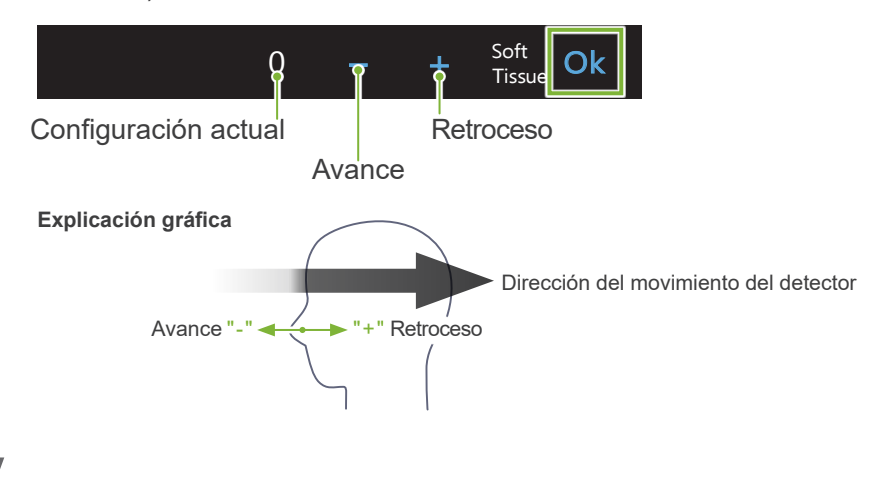

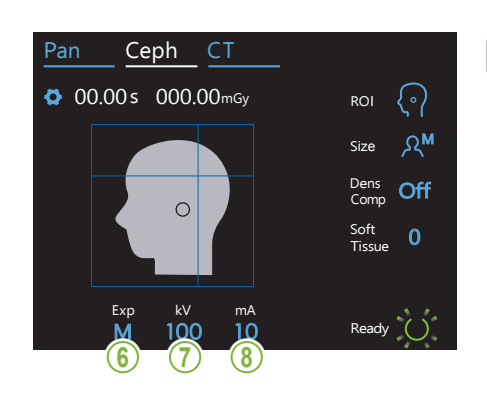

### 6. Realizar la configuración de exposición

Pulse la letra debajo de "Exp" para realizar la configuración de exposición.

\* La función automática no puede usarse para exposiciones Size cefalométricas.

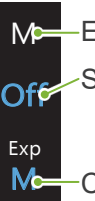

 $\Box$ 

Exposición manual

cefalometría sin emitir rayos X. Sin emisión de rayos X Se usa para observar el movimiento de la ranura para

Masconfiguración actual

#### **7. Establecer la tensión del tubo**

Pulse el número debajo de "kV" para ajustar la tensión. Se puede fijar desde 60 hasta 100 kV en incrementos de 5 kV.

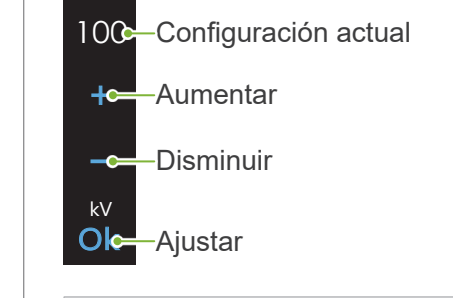

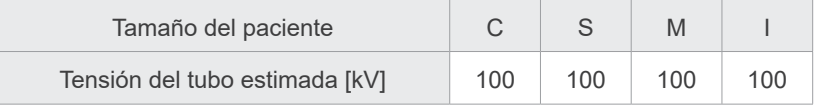

#### **8. Establecer la corriente del tubo**

Pulse el número debajo de "mA" para ajustar la corriente del tubo. Se puede fijar desde 2 hasta 10 mA en incrementos de 1 mA.

10 Configuración actual Aumentar  $-\bullet$ Disminuir

mA **100 Oko—** Ajustar

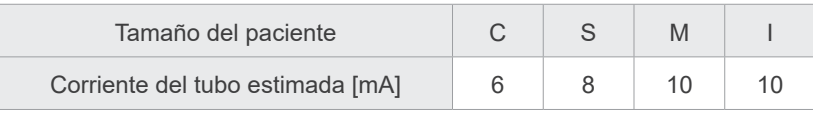

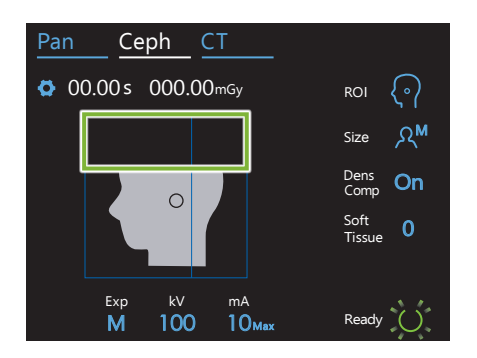

#### **9. Seleccionar áreas para cortar**

#### **\* Solo lateral y posteroanterior, según sea necesario.**

Para reducir la dosificación radiológica del paciente, no se emitirán rayos X en las áreas seleccionadas.

Pulse las áreas rectangulares en la imagen de la cefalometría para ponerlas en negro y evitar que se expongan a la emisión de rayos X. Pulse un área de nuevo para restablecer su estado original y permitir la exposición de rayos X.

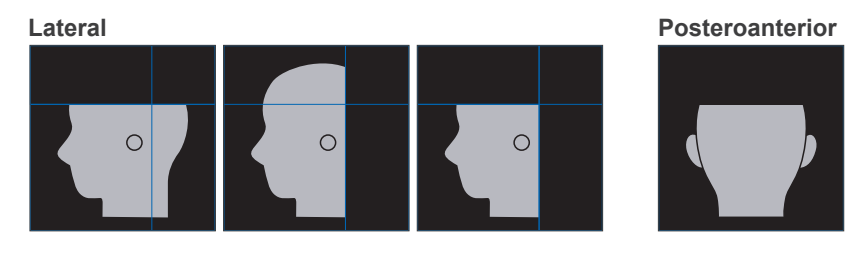

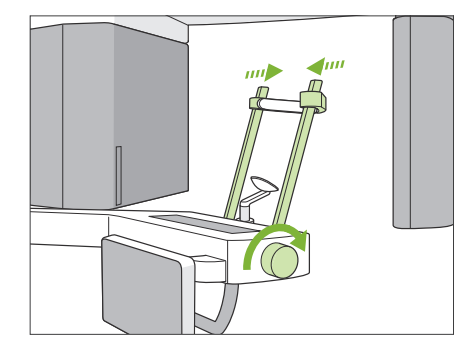

#### **10. Comprobar los estabilizadores temporales**

Compruebe que los estabilizadores temporales usados para las exposiciones panorámicas estén completamente cerrados.

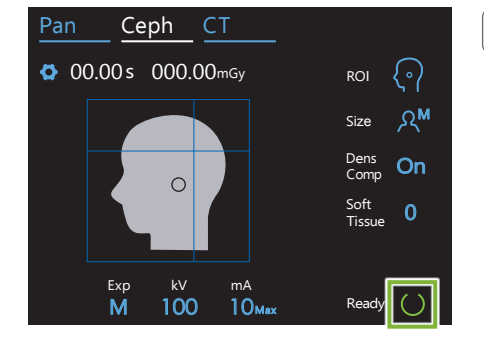

#### **11. Pulsar la tecla Ready (Listo)**

Pulse la tecla "Ready" (Preparado).

El cabezal de rayos X girará hacia su dirección de cefalometría y el brazo se moverá automáticamente hacia su posición de exposición cefalométrica.

#### APRECAUCIÓN

• Asegúrese de que el paciente no esté junto la unidad al pulsar la tecla " Ready " (Listo). Si lo está, es posible que el brazo le golpee.

No mueva nunca el brazo manualmente. Si se mueve repentinamente con la mano, el brazo podría perder la posición de cefalometría configurada. Además, puede entrar en contacto con personas que estén cerca cuando se está moviendo hacia su posición de cefalometría. Si se mueve el brazo accidentalmente con la mano o si golpea algo cuando esté moviéndose, pulse la tecla "Pan" (Panorámica). Luego pulse la tecla " Ceph " (Cefalometría) de nuevo y pulse la tecla " Ready " (Listo).

Si los estabilizadores temporales no están completamente cerrados o si el paciente no ha dejado la unidad después de la exposición, puede aparecer un mensaje de error en el panel de control.

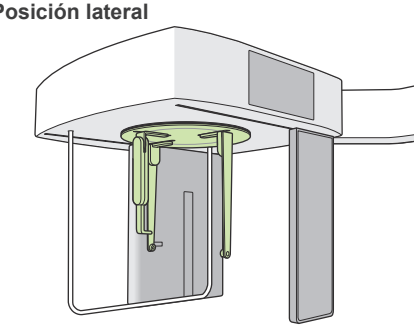

#### **12. Ajustar el posicionador de cabeza para cefalometría**

Ajuste el posicionador de cabeza en el ángulo correcto para la exposición prevista.

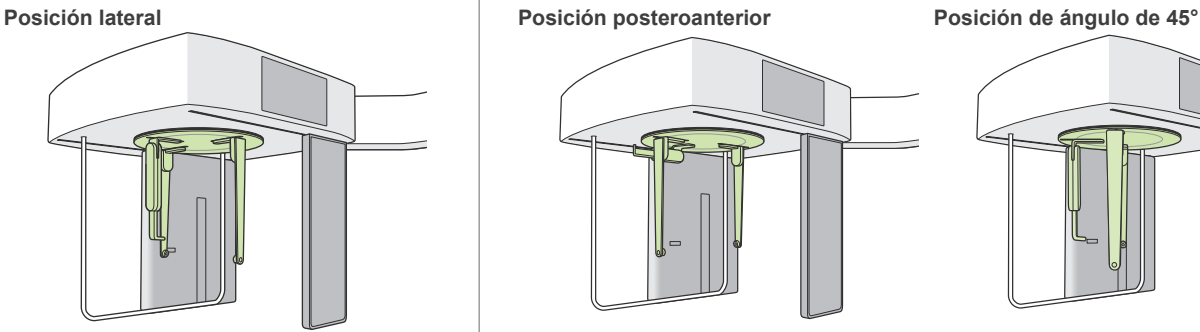

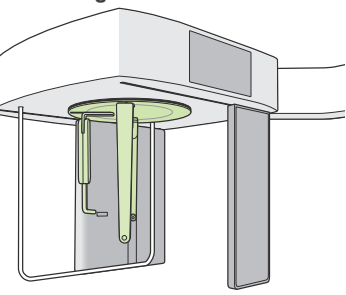

En el caso de una exposición posteroanterior, debe prestar atención ya que la placa de nasión se desliza hacia fuera. Siempre colóquela como muestra la imagen.

Al girar el posicionador de cabeza, baje la placa de nasión y llévela hacia dentro. Agarre las bases de las placas de varillas para oído y gire con cuidado el posicionador de cabeza.

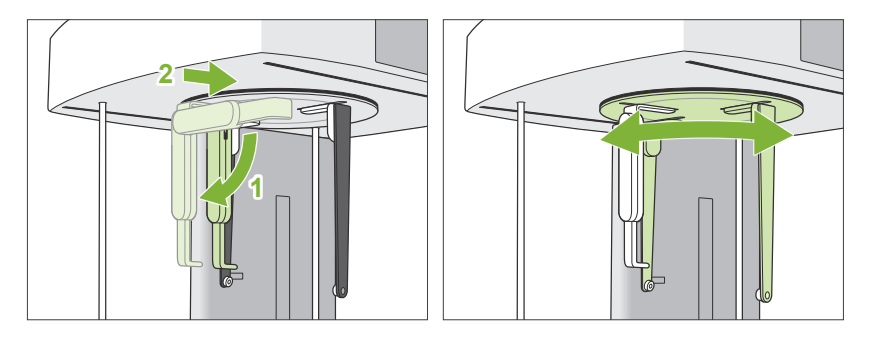

Para mover la placa de nasión, agárrela por su base. Podría romperse si se agarra por el extremo.

Sujete las placas de varillas para oídos (una en cada mano) y ábralas completamente.

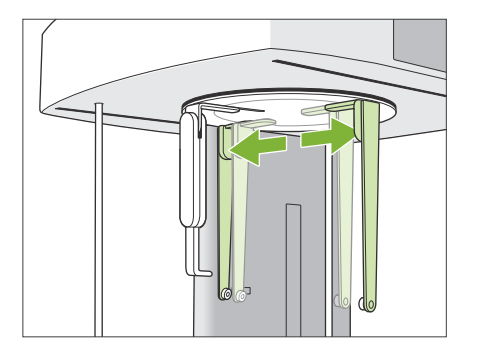

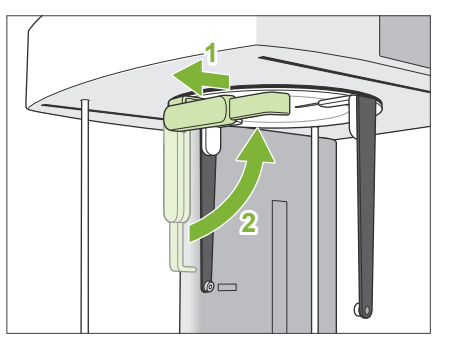

Lleve la placa de nasión hacia afuera y súbala.

### **APRECAUCIÓN**

• Al mover la placa de nasión hacia arriba, hágalo en la dirección que se muestra en la imagen. Si lo hace en la dirección contraria se romperá.

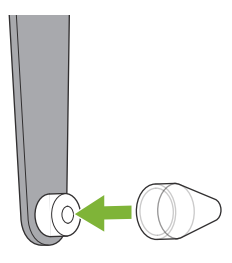

### **13. Colocar las varillas para oído**

Coloque las varillas para oído en sus ejes.

### **AADVERTENCIA**

• Desinfecte las varillas para los oídos y la placa de nasión después de cada uso con etanol (70 % a 80 % de vol.). Sustitúyala si está desgastada, dañada o sucia.

### <span id="page-21-0"></span>**4.3.2 Ingreso y colocación del paciente**

#### **1. Preparar al paciente**

Pida al paciente que se coloque el delantal de protección radiológica, etc.

#### **APRECAUCIÓN**

- El paciente debe quitarse las gafas y cualquier accesorio como collares, pendientes, etc. De lo contrario, la exposición podría fallar.
- Asegúrese de que el pelo del paciente no puede quedar atrapado en las piezas móviles.

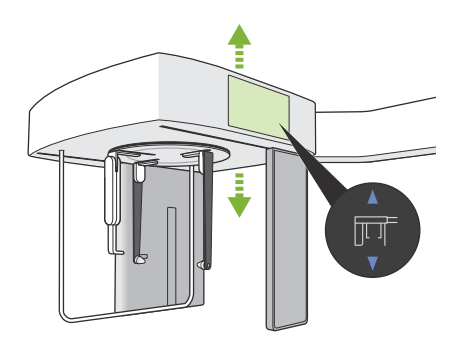

#### **2. Ingreso del paciente**

Ajuste la altura de la unidad cefalométrica de manera que las varillas para oído estén aproximadamente a la misma altura que las orejas del paciente.

Deje pulsadas las teclas " Arriba y Abajo " para subir o bajar la unidad. Suelte la tecla para detener la unidad.

Use siempre las teclas " Arriba y Abajo " para ajustar la altura de la unidad. No  $\bullet$ intente nunca forzarla: la dañaría.

#### APRECAUCIÓN

- No introduzca los dedos en los huecos y aberturas de las piezas móviles como, por ejemplo, el posicionador de cabeza o los orificios de la columna de soporte.
- Al subir o bajar la unidad cefalométrica y el soporte cefálico, tenga cuidado de no golpear al paciente.

Para exposición posteroanterior, pulse la tecla " In/Out " (Dentro/ Fuera). La ranura para cefalometría se moverá hacia la parte trasera para que el paciente pueda entrar fácilmente en la unidad.

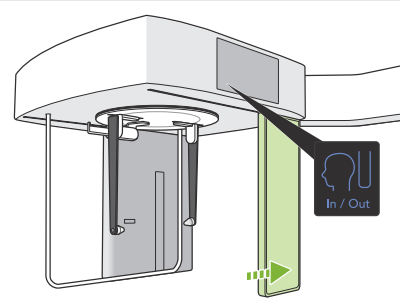

Pida al paciente que se quede en posición recta directamente debajo del posicionador de cabeza.

#### APRECAUCIÓN

• No permita nunca que el paciente se agarre a su pantalla de protección.

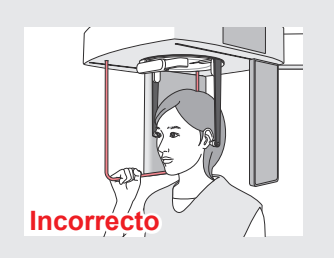

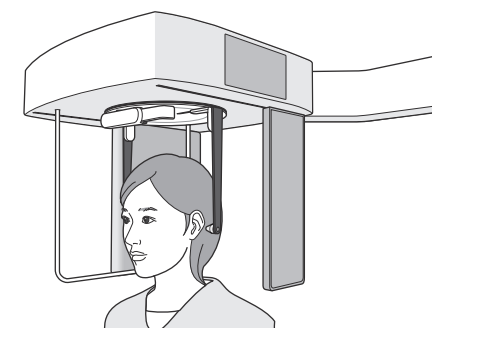

#### **3.Introducir las varillas para oído**

Utilice las teclas " Arriba y Abajo " para subir o bajar la unidad de manera que las varillas para oído estén alineadas con los orificios de los conductos auditivos externos del paciente.

#### APRECAUCIÓN

• Al bajar la unidad cefalométrica y el soporte cefálico, tenga cuidado de no golpear al paciente.

Antes de introducir las varillas para oído, advierta al paciente de que no se mueva hasta que haya terminado la exposición.

Introduzca primero la varilla para el oído derecho (**A**). Luego cierre con cuidado las placas de las varillas con ambas manos e introduzca la varilla para el oído izquierdo (**B**).

### **APRECAUCIÓN**

- Mueva las placas de varillas para oído muy cuidadosamente al introducir las varillas. No suba ni baje la unidad después de haber introducido las varillas. De lo contrario, podría lesionar al paciente.
- Si el paciente se mueve durante la emisión, podría ser golpeado por el detector o la ranura. Esto podría provocar distorsiones en la imagen u otro fallo en la exposición.

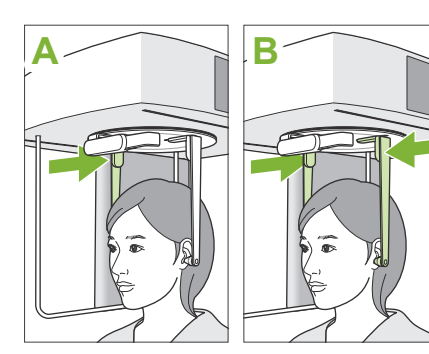

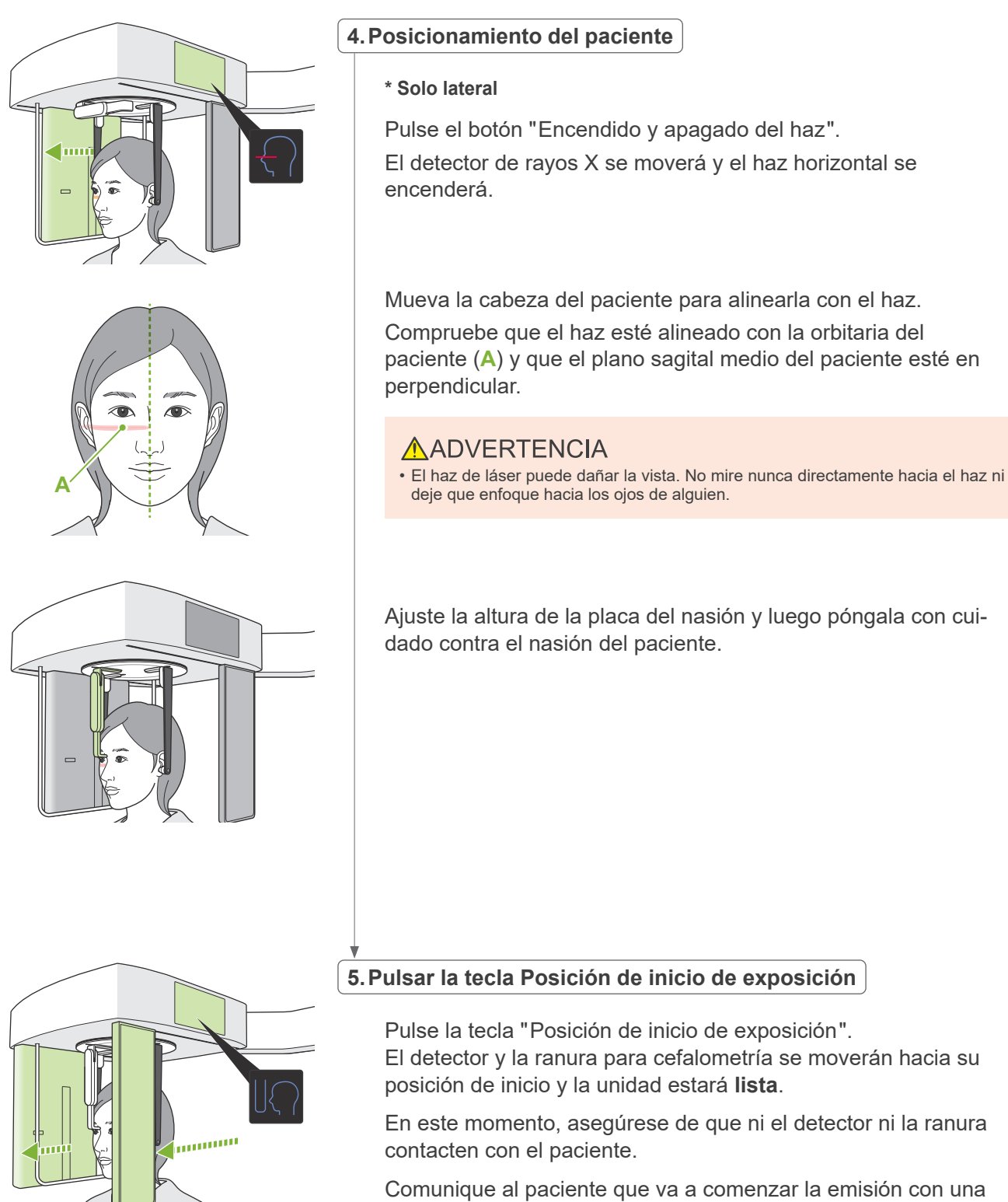

voz clara y suficientemente fuerte y luego salga de la sala de radiodiagnóstico.

### <span id="page-24-0"></span>**4.3.3 Exposición**

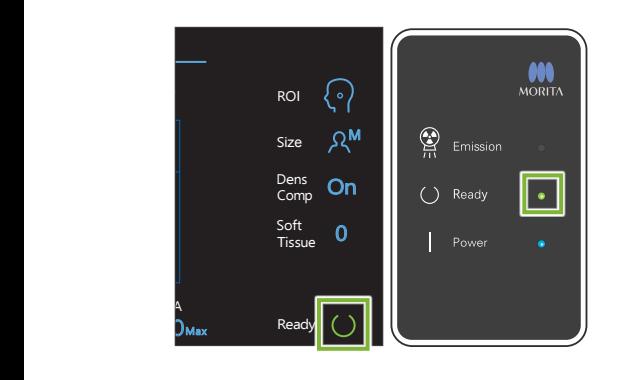

#### **1.Comprobar que esté preparada**

Compruebe que la tecla " Ready " (Listo) del panel de control y el LED verde " Ready " (Listo) de la caja de control estén encendidos.

#### **2.Emisión de rayos X**

Mantenga presionado el botón "Emisión".

La emisión comenzará pasados unos segundos y la ranura para cefalometría se moverá.

El LED " Emission " (Emisión) en la caja de control se encenderá y sonará una melodía.

Pueden pasar hasta 15 segundos desde que se pulsa el botón de emisión hasta que comienza la emisión de rayos X. Esto es normal. La unidad tarda un tiempo en comprobar los ajustes del ordenador.

#### **AADVERTENCIA**

• En caso de emergencia, suelte el botón " Emisión " o pulse la perilla " Parada de emergencia ". La emisión de rayos X, el detector y la ranura se detendrán inmediatamente.

#### APRECAUCIÓN

- Salga de la sala de radiodiagnóstico para pulsar el botón " Emission " (Emisión).
- Si el usuario debe permanecer en la sala de radiodiagnóstico por algún motivo, debe usar un delantal de protección radiológica y alejarse al menos 2 metros del punto focal de emisión de rayos X. Además, debe permanecer fuera del área expuesta a la emisión de rayos X.
- Deje pulsado el botón " Emisión " hasta que la emisión de rayos X haya finalizado. Si se suelta el botón durante la emisión, la exposición se detendrá inmediatamente.
- Si se detiene una exposición antes de haber terminado, acompañe al paciente fuera de la unidad. Luego repita el posicionamiento del paciente y el procedimiento de emisión.
- \* Una buena idea es tener un espejo para que el paciente se pueda ver y se asegure de que no se mueve.

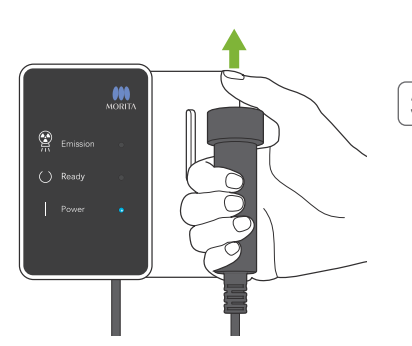

#### **3.Exposición completada**

La melodía se detiene cuando se ha completado la exposición. Suelte el botón "Emisión" y póngalo en su soporte en la caja de control.

# <span id="page-25-0"></span>**4.3.4 Salida del paciente**

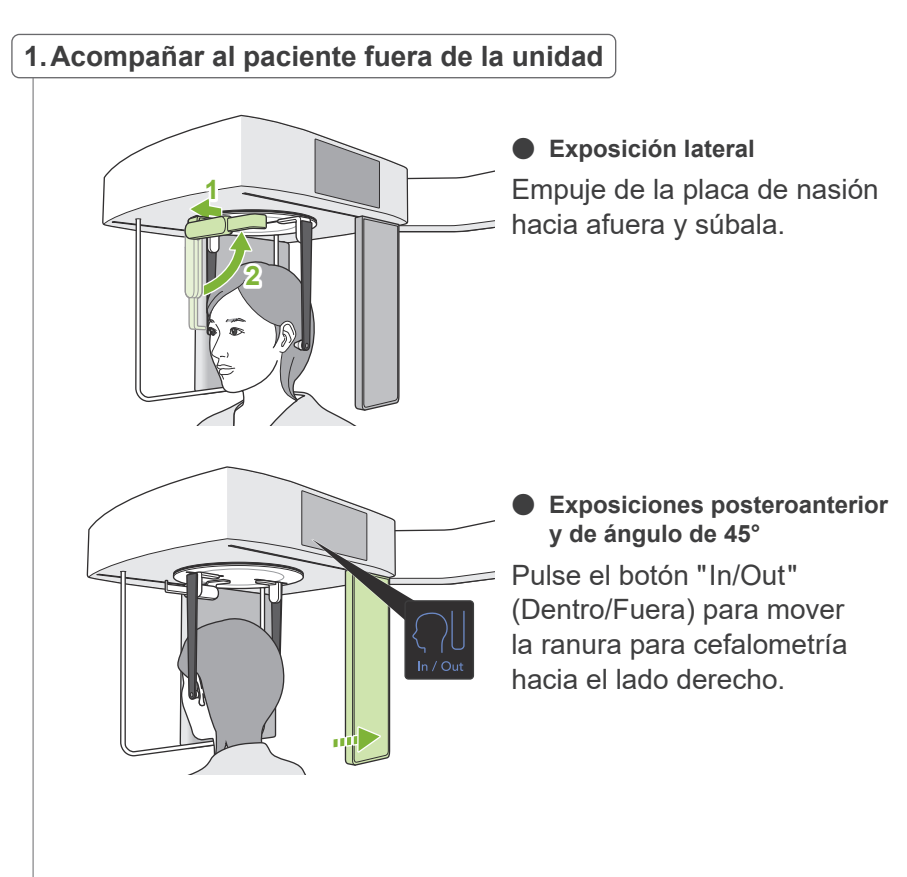

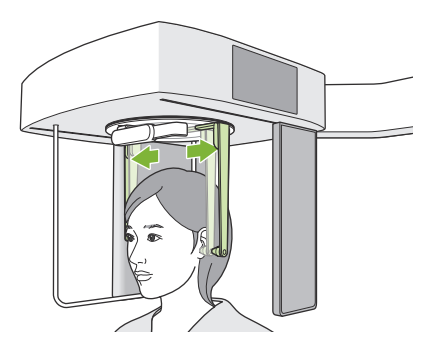

Abra las placas de las varillas cuidadosamente con ambas manos para retirar las varillas de los conductos auditivos del paciente. Acompañe al paciente fuera de la unidad.

#### **APRECAUCIÓN**

• Mueva las placas de las varillas con sumo cuidado para sacar las varillas de los conductos auditivos y asegúrese de que las varillas salen por completo. De lo contrario, podría lesionar al paciente.

#### **2.Retirar las varillas para oído**

Retire las varillas para oído.

Desinfecte las varillas para oído con etanol (70 % a 80 % de vol.).

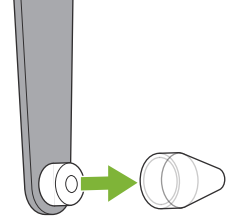

# <span id="page-26-0"></span>**4.3.5 Transferencia de imágenes**

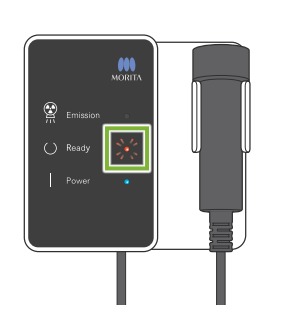

#### **1.Transferencia de imágenes**

Luego de finalizada la exposición, la imagen es enviada al ordenador i-Dixel WEB.

Durante la transmisión, el LED " Ready " (Listo) está en rojo y parpadea.

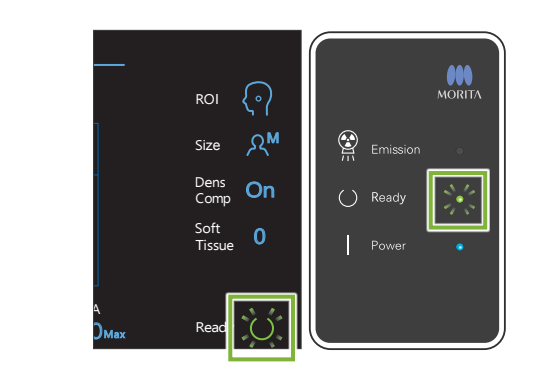

#### **2.Reconstrucción de la imagen**

Aparecerá un mensaje en la pantalla del ordenador i-Dixel WEB que dice "Transferring image!" (Transfiriendo imagen), y pasados unos 30 segundos aparecerá la imagen.

Cuando se haya completado la transferencia, el LED " Ready " (Listo) de la caja de control y la tecla " Ready " (Listo) del panel de control se pondrán en verde y parpadearán.

Se emitirá un pitido de dos tonos cuando se haya completado la transmisión y el LED se ponga en verde y parpadee, pero no se podrá realizar otra exposición hasta que la imagen aparezca en la pantalla del ordenador.

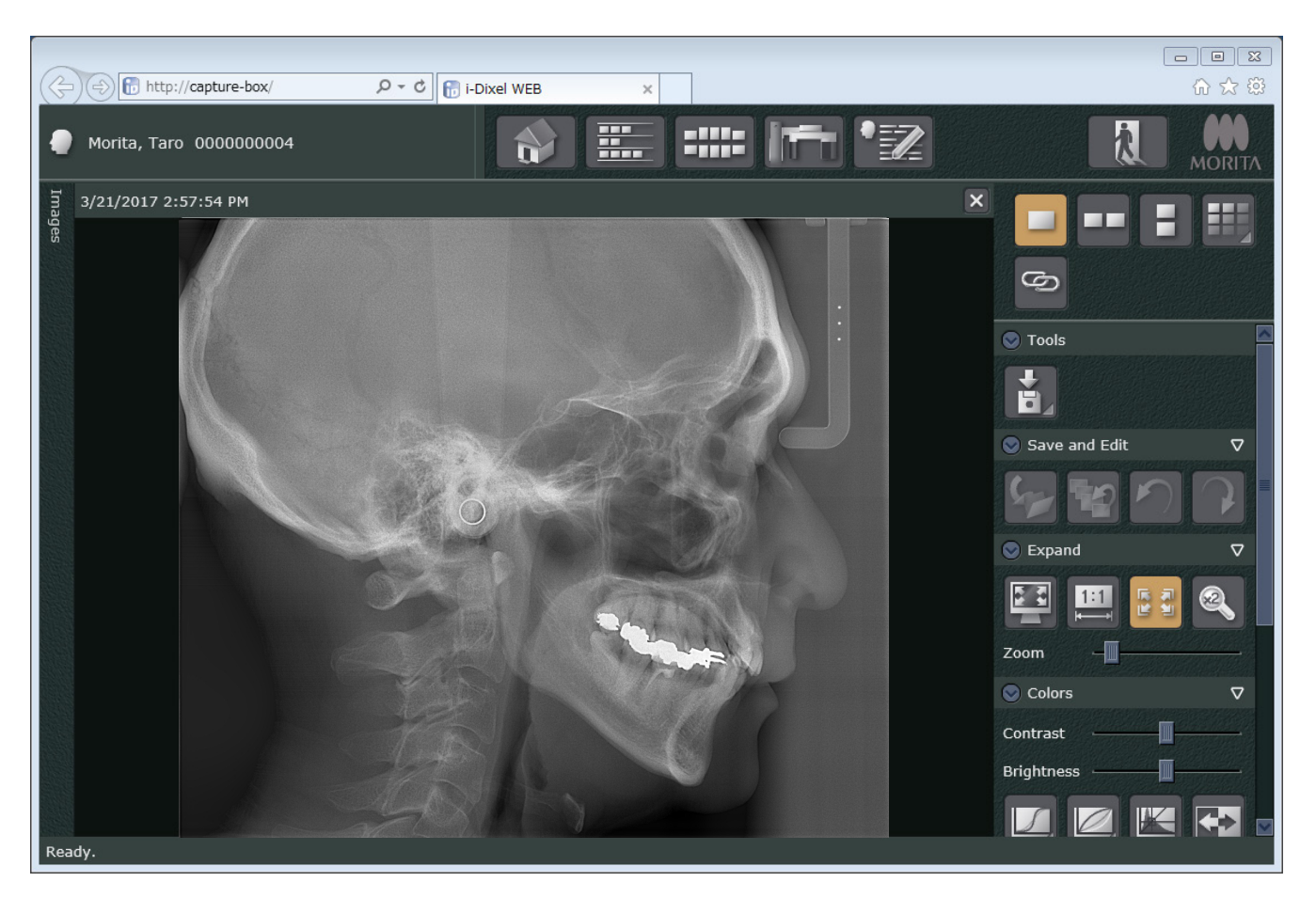

- \* La compensación de densidad automática se usa en exposiciones digitales para obtener una mejor imagen. Sin embargo, si algunas zonas de la imagen están especialmente oscuras, la compensación de la densidad tenderá a aclarar toda la imagen más de lo habitual.
- \* Las líneas horizontales dividen la imagen en tres partes. Estas líneas solo son visibles cuando se amplía la imagen. Estas líneas se encuentran donde se juntan las 3 secciones del detector y no representan ninguna anomalía ni un funcionamiento inadecuado.

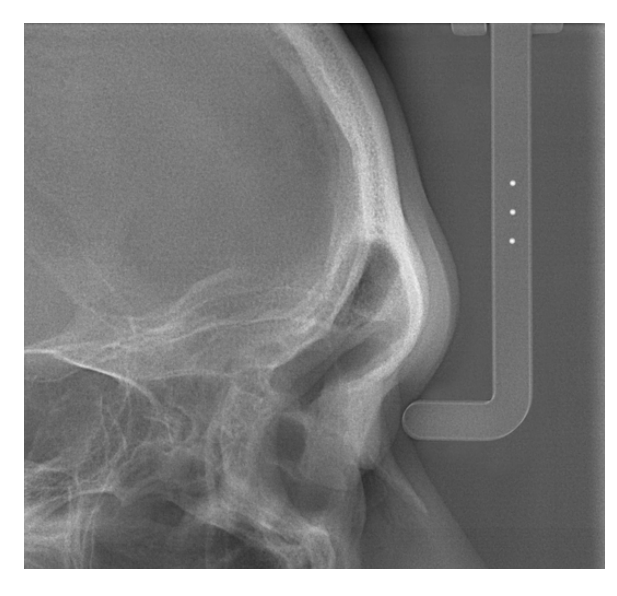

Hay 3 bolas de acero con un diámetro de 1 mm en el centro de la placa de nasión con una separación de 5 mm entre ellas.

Para realizar mediciones directamente en el ordenador i-Dixel WEB, la configuración predeterminada para éstas es de 5 mm, pero los datos exportados se amplían 1.1 X. Estas bolas se pueden utilizar para estimar longitudes cuando, por ejemplo, se utiliza un software de análisis.

# <span id="page-28-0"></span>**4.4 Exposición de mano**

### **4.4.1 Preparación**

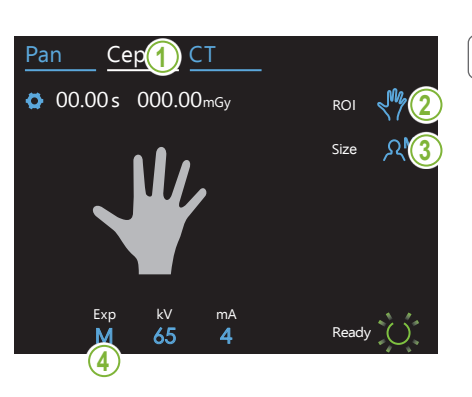

### **1.Seleccionar el modo de exposición cefalométrica**

Pulse la tecla " Ceph " (Cefalometría) para seleccionar el modo de exposición cefalométrica.

### **2.Seleccionar el tipo de exposición**

Pulse el icono a la derecha de "ROI" para seleccionar la mano.

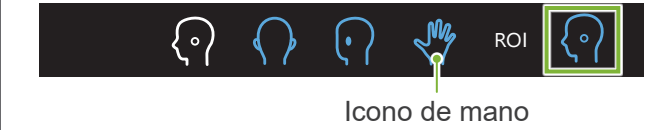

### **3.Seleccionar el tamaño del paciente**

Exp para k. cono a la derecn<br>nte Pulse el icono a la derecha de "Size" para seleccionar el tamaño del paciente.

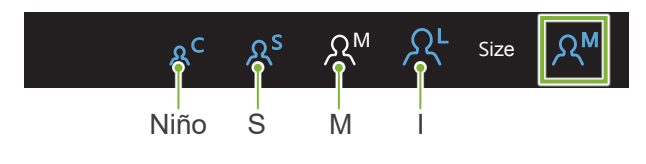

#### Experimental control of the second control of the second control of the second control of the second control of mA 4. Configuración de la exposición

Pulse la letra debajo de "Exp" para realizar la configuración de exposición.

\* La función automática no puede usarse para exposiciones cefalométricas. M Size

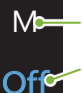

Exp

M

M Exposición manual

cefalometría sin emitir rayos X. Sin emisión de rayos X Se usa para observar el movimiento de la ranura para

Configuración actual

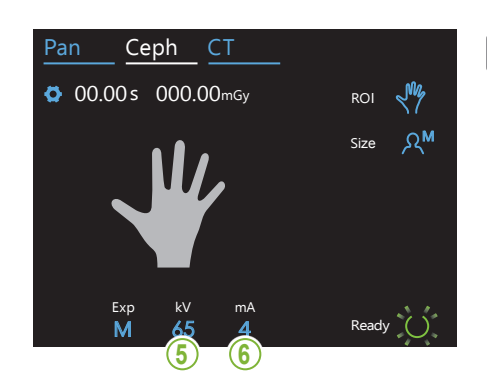

#### **5.Establecer la tensión del tubo**

Se puede fijar desde 60 hasta 100 kV en incrementos de 5 kV. Tensión estimada: 65 kV (todos los tamaños de paciente)<br>' Ceph CT Pulse el número debajo de "kV" para ajustar la tensión.

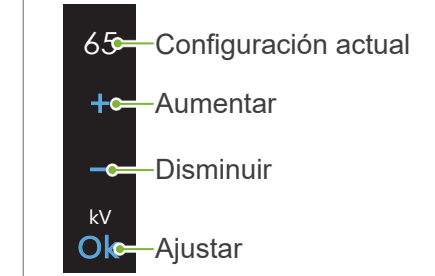

#### Ceph CT **6.Establecer la corriente del tubo**

Pulse el número debajo de "mA" para ajustar la corriente del tubo. Se puede fijar desde 2 hasta 10 mA en incrementos de 1 mA. Corriente estimada: 4 mA (todos los tamaños de paciente)

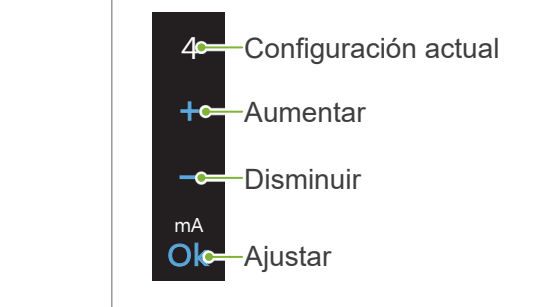

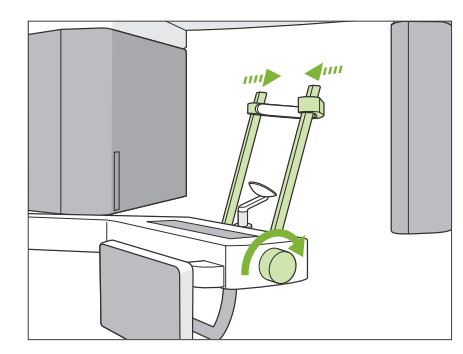

Exp kV

80

#### **7.Comprobar los estabilizadores temporales**

Compruebe que los estabilizadores temporales usados para las exposiciones panorámicas estén completamente cerrados.

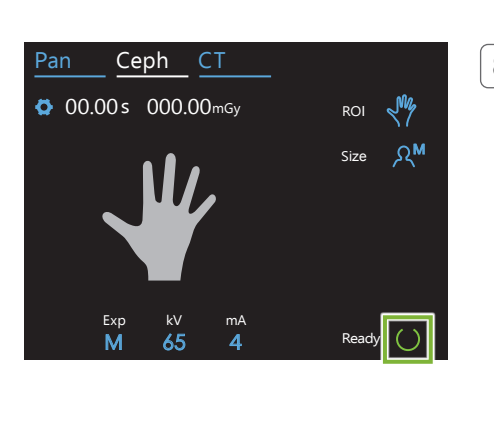

#### **8. Pulsar la tecla Ready (Listo)**

#### Pulse la tecla "Ready" (Preparado).

El cabezal de rayos X girará hacia su dirección de cefalometría y el brazo irá automáticamente hacia su posición de exposición cefalométrica.

#### APRECAUCIÓN

• Asegúrese de que el paciente no esté junto la unidad al pulsar la tecla " Ready " (Listo). Si lo está, es posible que el brazo le golpee.

No mueva nunca el brazo manualmente. Si se mueve repentinamente con la mano, el brazo podría perder la posición de cefalometría configurada. Además, podría golpear al dentista en el hombro o en otra parte cuando se mueva hacia su posición de cefalometría. Si se mueve el brazo accidentalmente con la mano o si golpea algo cuando esté moviéndose, pulse la tecla " Pan " (Panorámica). Luego pulse la tecla " Ceph " (Cefalometría) de nuevo y pulse la tecla " Ready " (Listo).

Si los estabilizadores temporales no están completamente cerrados o si el paciente no ha dejado la unidad después de la exposición, puede aparecer un mensaje de error en el panel de control.

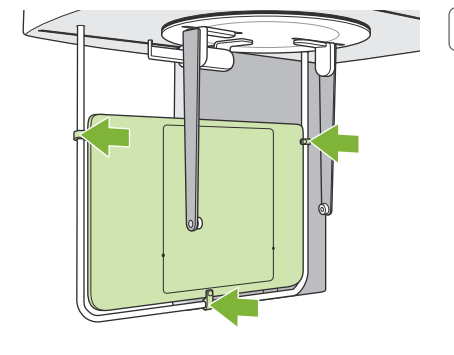

#### **9. Colocar placa para mano**

Coloque la placa para mano en la pantalla de protección del paciente.

#### **AADVERTENCIA**

• La placa para mano debe desinfectarse con etanol (70 % a 80 % de vol.) después de cada paciente. Si el paciente tiene una herida abierta o sangrante en la mano, cubra la placa con algo para evitar que se contamine.

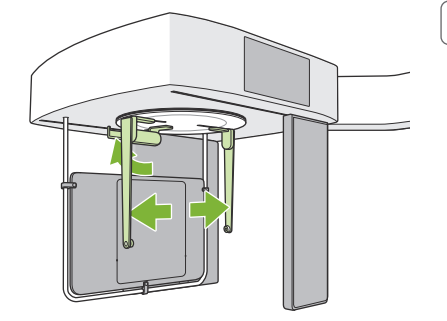

#### **10. Ajustar el posicionador de cabeza para cefalometría**

Fije el posicionador de cabeza en la posición de exposición posteroanterior.

Pliegue la placa de nasión hacia arriba y abra completamente las placas de varillas para oído.

## <span id="page-31-0"></span>**4.4.2 Ingreso y colocación del paciente**

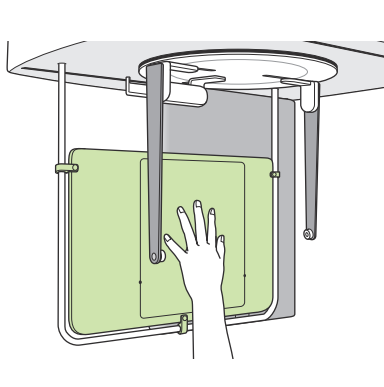

#### **1. Ingreso del paciente**

Pida al paciente que coloque la mano dentro del rectángulo en la placa para mano.

#### **APRECAUCIÓN**

• Asegúrese de que no hay nada más que la mano del paciente en el rectángulo de la placa mano.

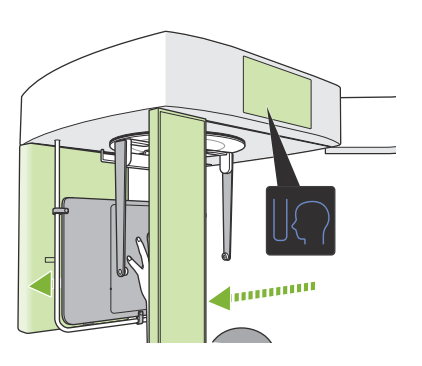

#### **2. Pulsar la tecla Posición de inicio de exposición**

Pulse la tecla " EPosición de inicio de exposición ". El detector y la ranura para cefalometría se moverán hacia su posición de inicio y la unidad estará **lista**.

En este momento, asegúrese de que ni el detector ni la ranura contacten con el paciente.

Comunique al paciente que va a comenzar la emisión y luego salga de la sala de radiodiagnóstico.

### <span id="page-32-0"></span>**4.4.3 Exposición**

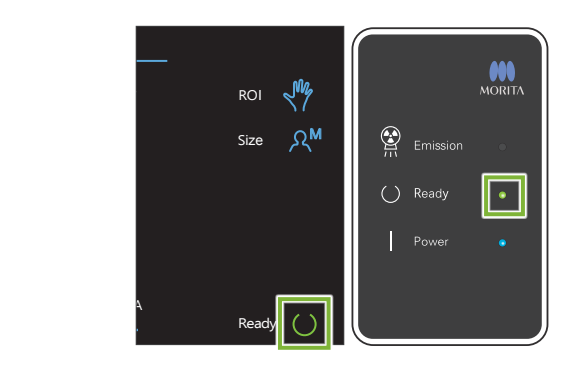

#### **1.Comprobar que esté preparada**

Compruebe que la tecla " Ready " (Listo) del panel de control y el LED verde " Ready " (Listo) de la caja de control estén encendidos.

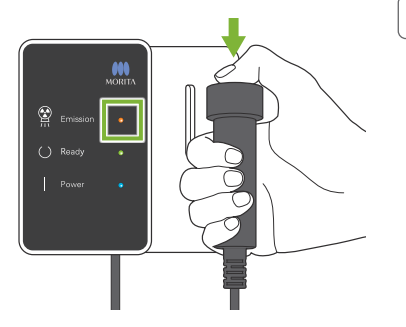

#### **2.Emisión de rayos X**

Mantenga presionado el botón "Emisión".

La emisión comenzará pasados unos segundos y la ranura para cefalometría se moverá.

El LED " Emission " (Emisión) en la caja de control se encenderá y sonará una melodía.

Pueden pasar hasta 15 segundos desde que se pulsa el botón de emisión hasta que comienza la emisión de rayos X. Esto es normal. La unidad tarda un tiempo en comprobar los ajustes del ordenador.

#### **AADVERTENCIA**

• Si se produce una emergencia, suelte el botón " Emisión ". O pulse la perilla " Parada de emergencia ". La emisión de rayos X, el detector y la ranura se detendrán inmediatamente.

#### APRECAUCIÓN

- Salga de la sala de radiodiagnóstico para pulsar el botón " Emisión ".
- Si el usuario debe permanecer en la sala de radiodiagnóstico por algún motivo, debe usar un delantal de protección radiológica y alejarse al menos 2 metros del punto focal de emisión de rayos X. Además, debe permanecer fuera del área expuesta a la emisión de rayos X.
- Deje pulsado el botón " Emisión " hasta que la emisión de rayos X haya finalizado. Si se suelta el botón durante la emisión, la exposición se detendrá inmediatamente.
- Si se detiene una exposición antes de haber terminado, acompañe al paciente fuera de la unidad. Luego repita el posicionamiento del paciente y el procedimiento de emisión.

#### **3.Exposición completada**

La melodía se detiene cuando se ha completado la exposición. Suelte el botón "Emisión" y póngalo en su soporte en la caja de control.

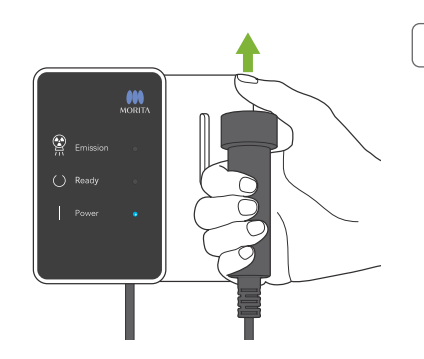

# <span id="page-33-0"></span>**4.4.4 Salida del paciente**

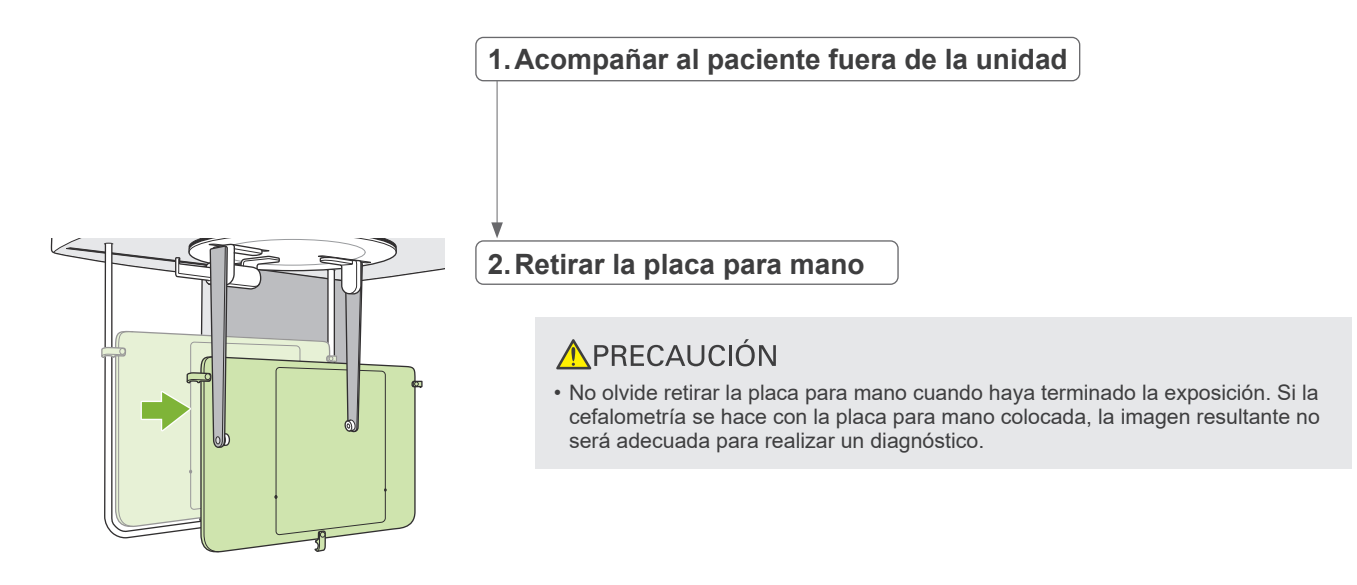

# **4.4.5 Transferencia de imágenes**

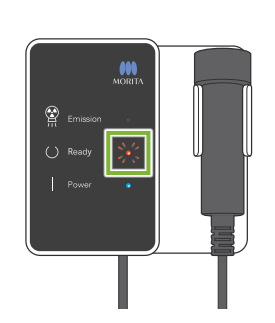

#### **1.Transferencia de imágenes**

Luego de finalizada la exposición, la imagen es enviada al ordenador i-Dixel WEB. Durante la transmisión, el LED " Ready " (Listo) está en rojo y parpadea.

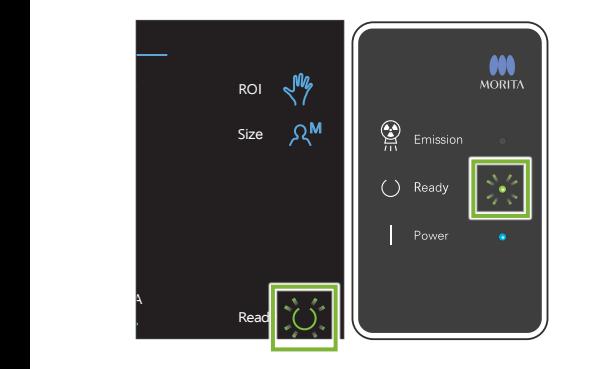

#### **2.Pantalla de imagen**

Aparecerá un mensaje en la pantalla del ordenador i-Dixel WEB que dice "Transferring image!" (Transfiriendo imagen), y pasados unos 30 segundos aparecerá la imagen.

Cuando se haya completado la transferencia, el LED " Ready " (Listo) de la caja de control y la tecla " Ready " (Listo) del panel de control se pondrán en verde y parpadearán.

Se emitirá un pitido de dos tonos cuando se haya completado la transmisión y el LED se ponga en verde y parpadee, pero no se podrá realizar otra exposición hasta que la imagen aparezca en la pantalla del ordenador.

# <span id="page-34-0"></span>**4.5 Mejora de imagen cefalométrica**

Caso sea difícil identificar puntos de medición en imágenes cefalométricas, la característica de software Auto Image Enhancement (AIE) de la aplicación i-Dixel WEB puede usarse para identificarlos con más precisión.

# **4.5.1 AIE (Auto Image Enhancement)**

La característica de software AIE ecualiza la densidad de las imágenes panorámicas y cefalométricas y las hace más nítidas y más claras.

Usar y realizar ajustes en AIE:

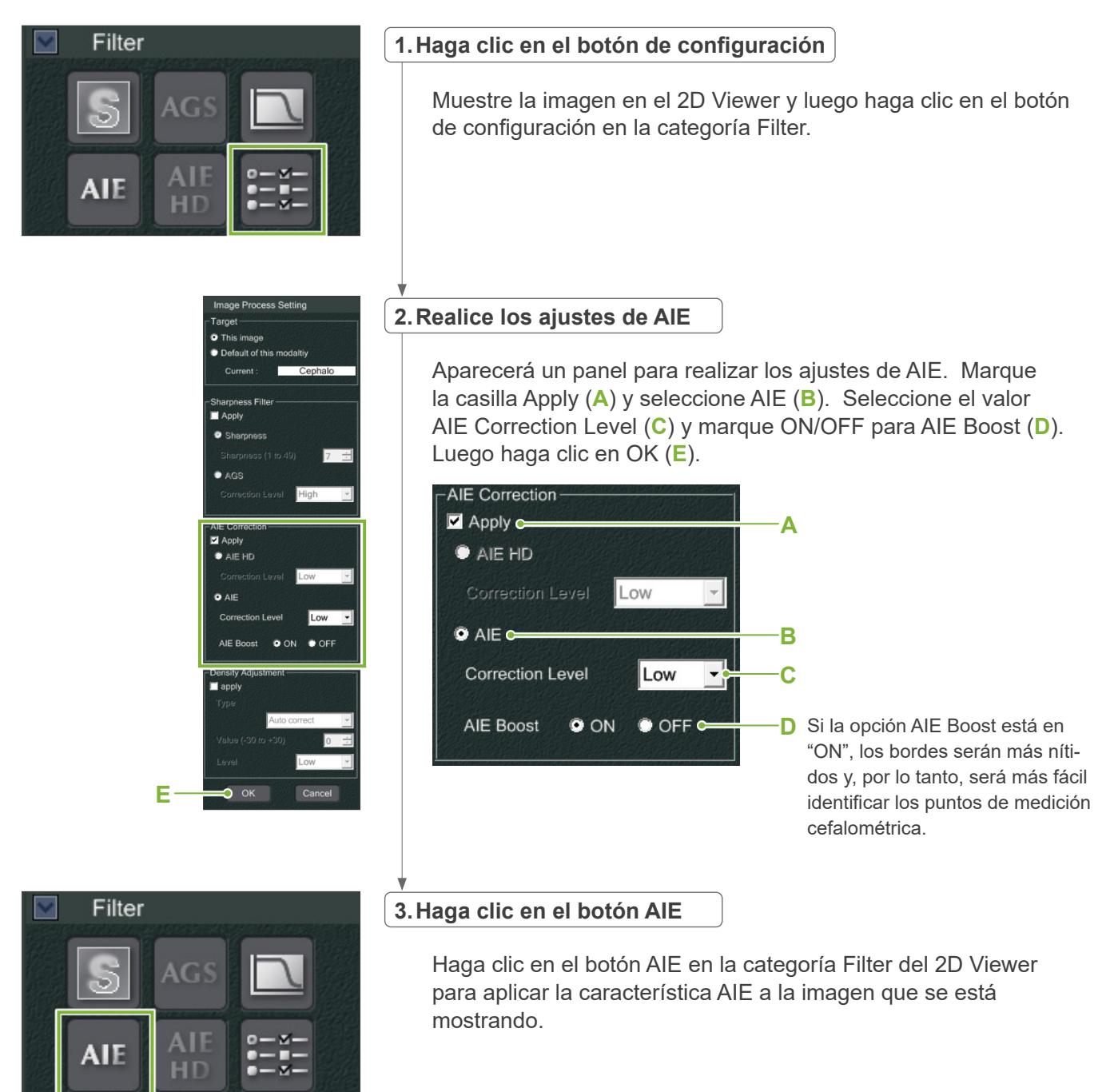

#### ⶤ **Configuración predeterminada de AIE**

Puede optar por configurar AIE como opción predeterminada para que la característica AIE se aplique a todas las imágenes automáticamente. Para realizar ajustes por defecto, vaya a la página de mantenimiento y luego haga clic en la pestaña Imaging.

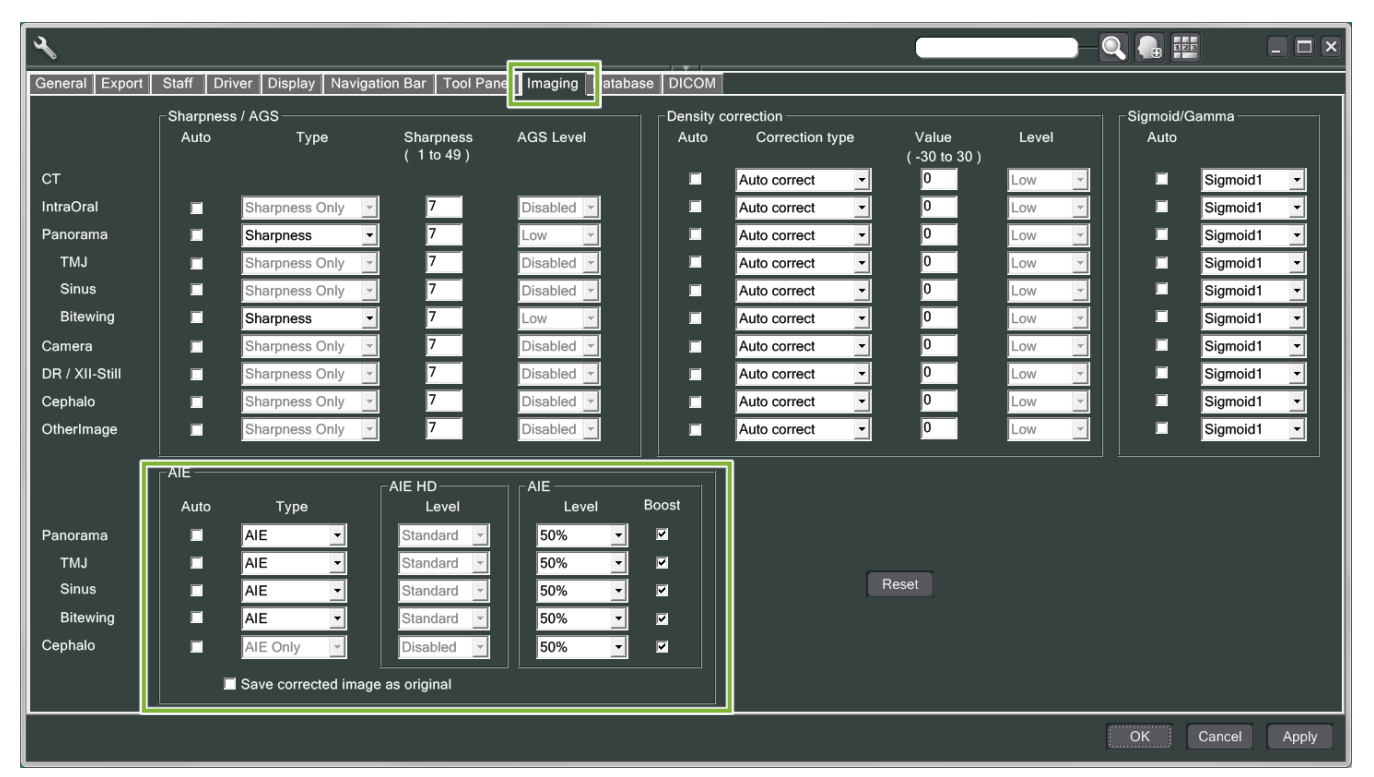

#### **[NOTA]**

Puede que se tarde más en procesar imágenes si se usa la función AIE, especialmente en los siguientes casos:

- Cuando no haya mucha memoria disponible
- Cuando el reloj del procesador es lento
- Si la exposición se realiza mientras hay muchas ventanas de imágenes abiertas

Al activar AIE Boost se aumenta el contraste y se hace la imagen más nítida pero, al mismo tiempo, también se produce ruido y se crea una imagen más granulada. Puede que también se creen artefactos en los bordes de los dientes y dispositivos protésicos. Dicho de otra manera, AIE Boost tiene ventajas e inconvenientes.

# <span id="page-36-0"></span>**4.5.2 Ejemplos de imágenes AIE**

Estos ejemplos muestran la diferencia entre activar y desactivar AIE Boost.

# ㇞ **Hacer que los puntos de medición sean más claros**

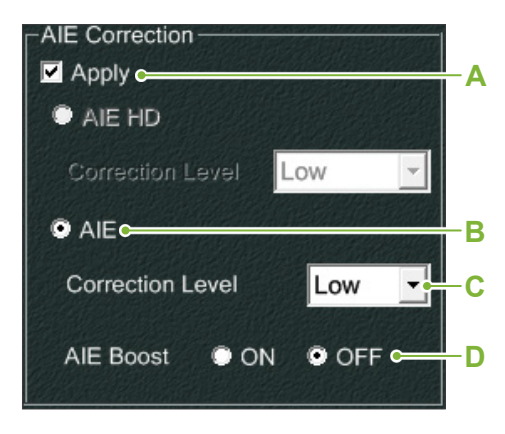

- **A**. Marque la casilla Apply
- **B**. Seleccione AIE
- **C**. Ajuste el valor AIE Correction Level
- **D**. Desactive AIE Boost

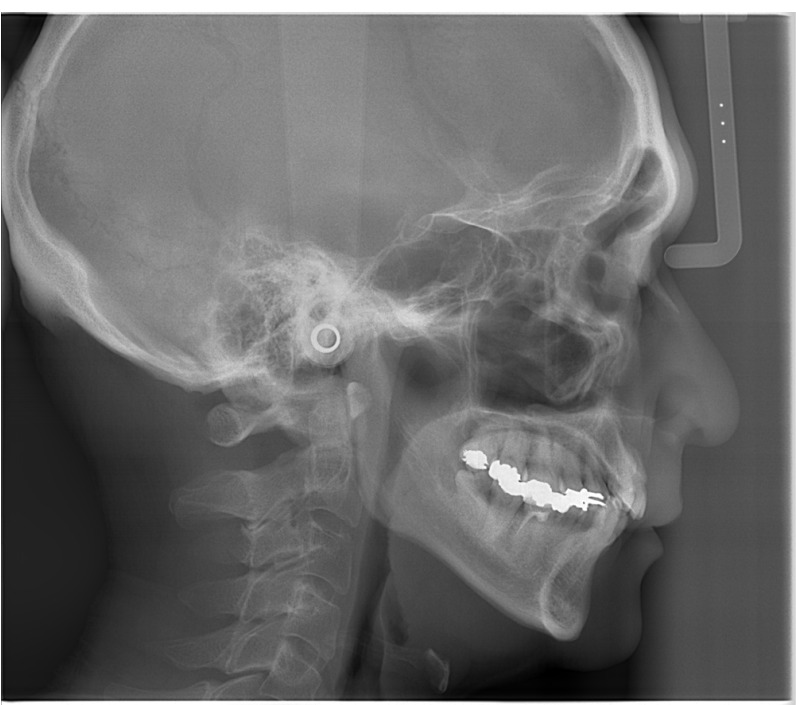

Sin usar AIE

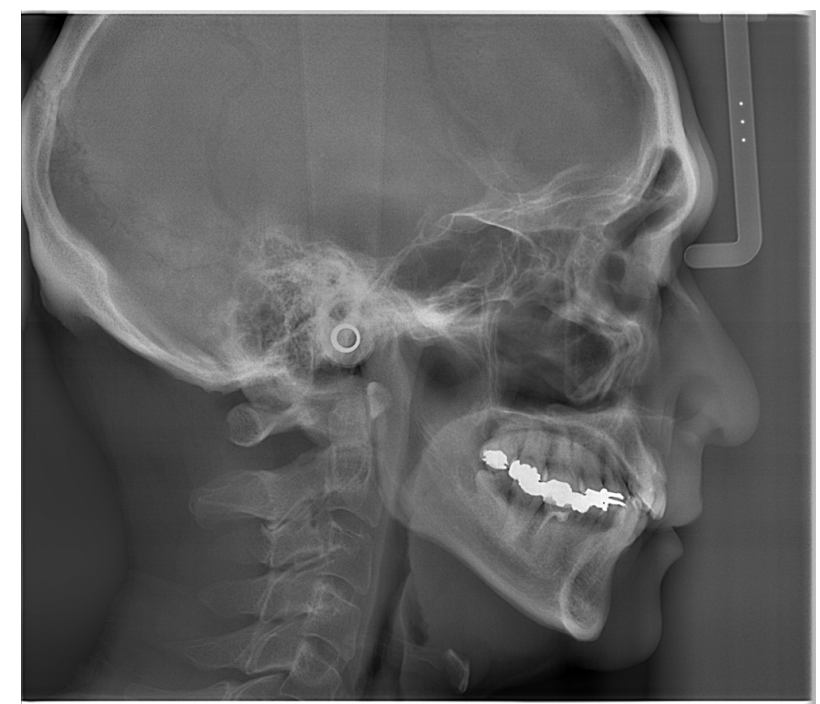

Con un valor bajo en AIE Correction Level y con AIE Boost desactivado

# ㇞ **Hacer que los puntos de medición sean incluso más claros**

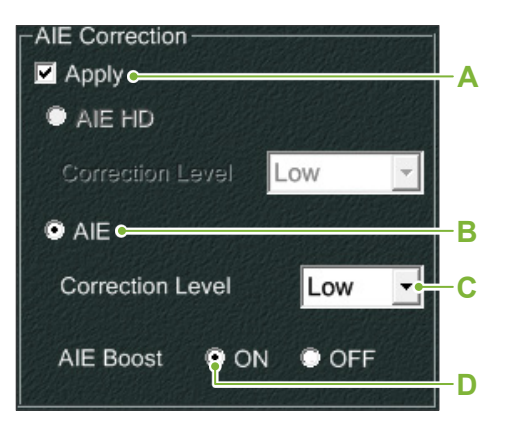

- **A**. Marque la casilla Apply
- **B**. Seleccione AIE
- **C**. Ajuste el valor AIE Correction Level
- **D**. Active AIE Boost

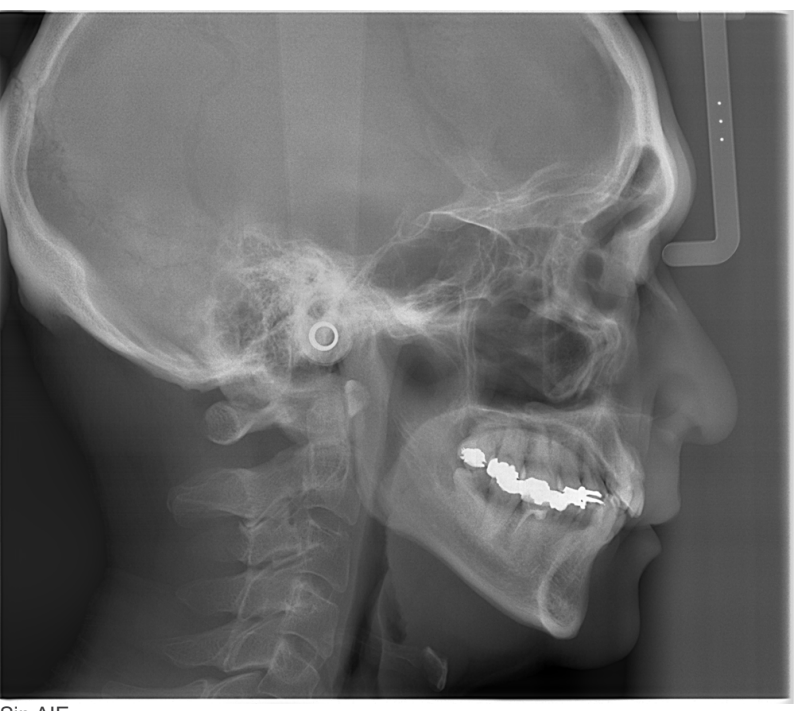

Sin AIE

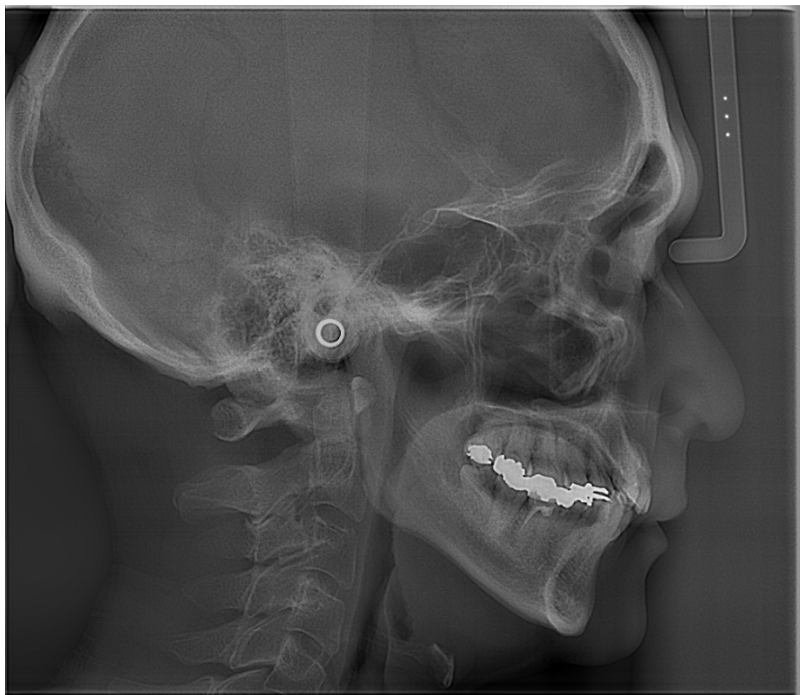

Con un valor bajo en AIE Correction Level y con AIE Boost activado

#### ⶤ **Líneas horizontales en imágenes cefalométricas**

Puede que se observen líneas horizontales que parecen dividir la imagen en secciones. Estas líneas son producidas por las líneas donde se unen las tres secciones del sensor. No son fruto de un mal funcionamiento del Veraview X800 o del software i-Dixel WEB.

#### **[NOTA]**

Al aplicar el filtro de nitidez se hacen los puntos de medición incluso más claros y más fáciles de identificar, pero también se hace la imagen más granulada.

# <span id="page-38-0"></span>**4.6 Notas para exportar datos de cefalometrías al software de análisis**

Cuando se exporten datos de cefalometrías al software de análisis, se debe realizar la calibración para crear compatibilidad entre la imagen de la cefalometría y el software analítico.

#### APRECAUCIÓN

• Si no se realiza la calibración, no podrán obtenerse mediciones precisas.

\* Los datos de las imágenes cefalométricas equivalen a píxeles de 96 μm = 264,58 ppp.

### **4.6.1 Datos de calibración**

Los datos de calibración para la unidad cefalométrica se proporcionan en el CD-R: Chart (264 dpi).jpg.

Guarde los datos de calibración en un lugar seguro a su alcance. Le recomendamos que copie los datos en su disco duro en una carpeta con el nombre "C:\Program Files\3dxcom".

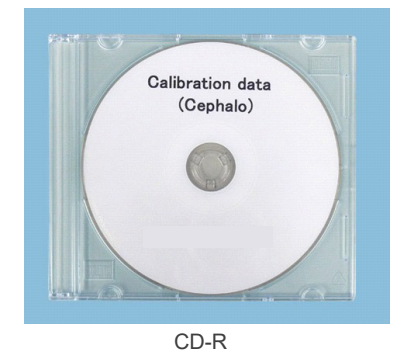

# **4.6.2 Cómo usar los datos de calibración**

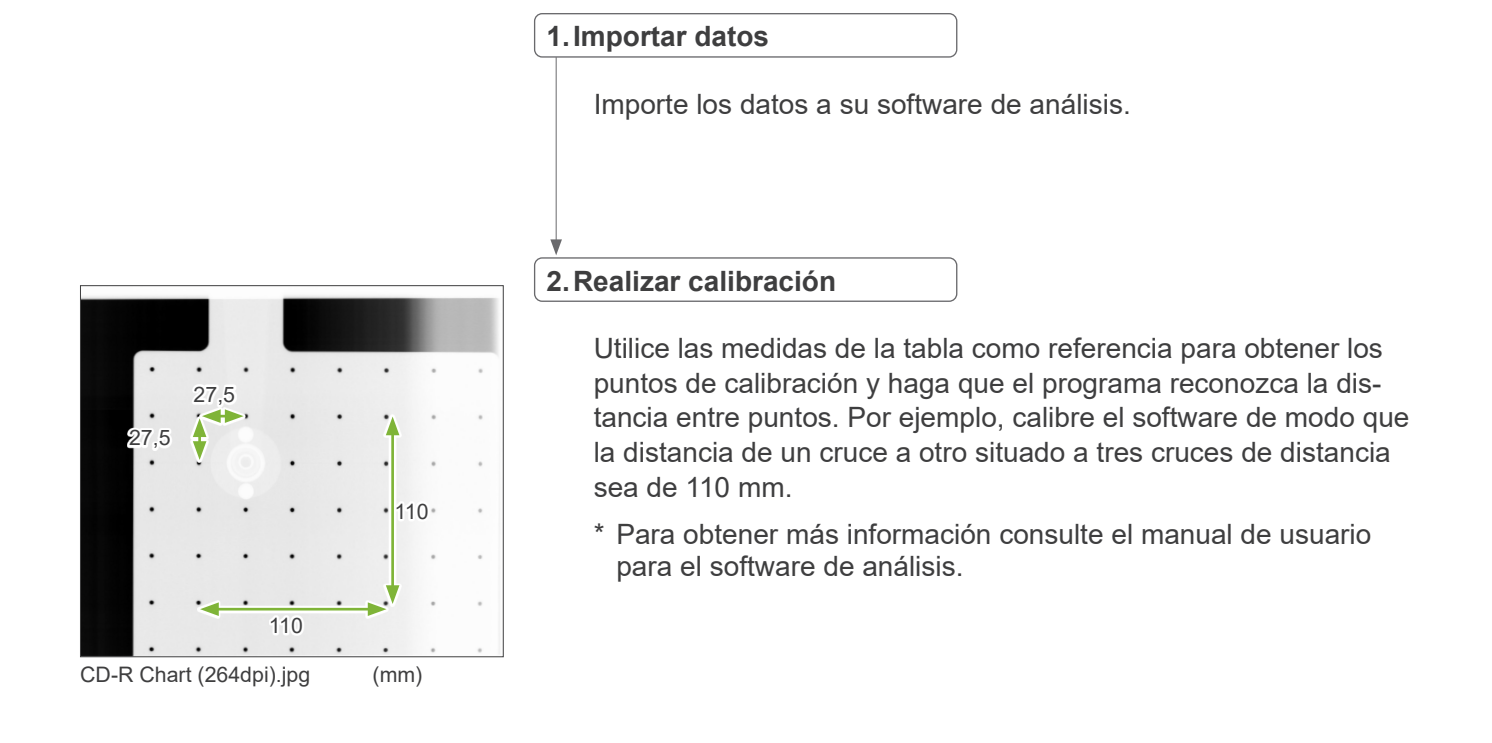

# <span id="page-39-0"></span>**5 Mantenimiento, sustitución de piezas y almacenamiento**

# **5.1 Mantenimiento (limpieza y desinfección)**

Apague siempre el interruptor principal antes de llevar a cabo tareas de mantenimiento.

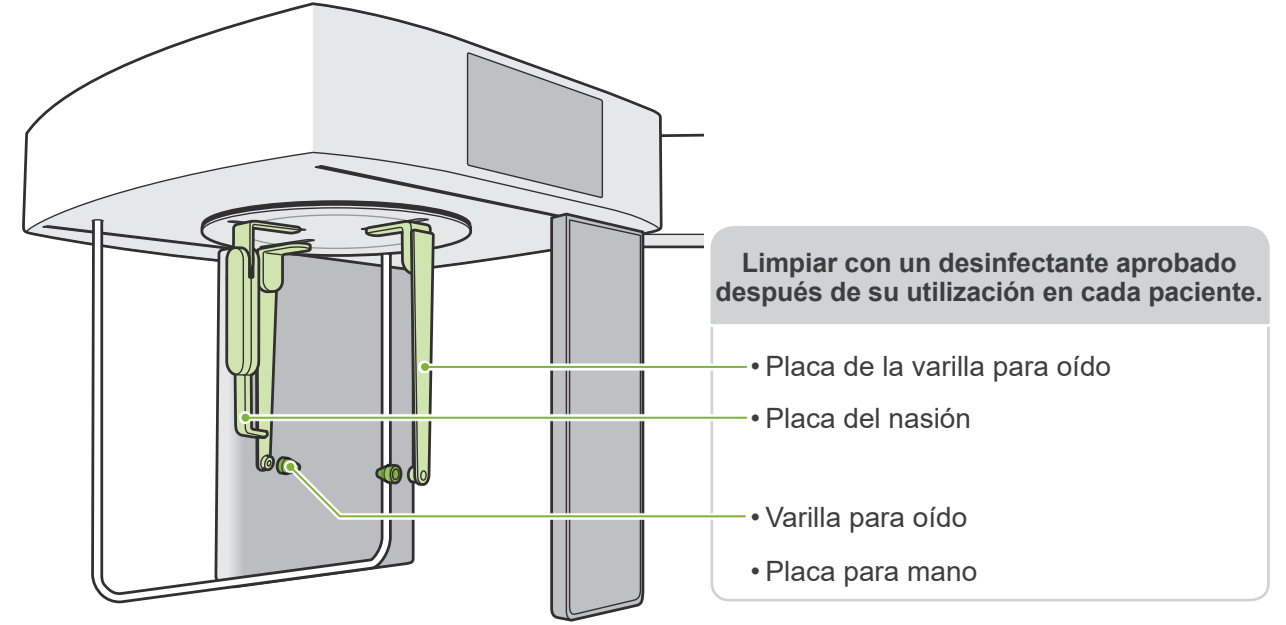

Limpiar las piezas que se van a utilizar con cada paciente (es decir, panel de control, panel de control para cefalometría, interruptor de emisión) con un desinfectante aprobado una vez al día o cuando estén visiblemente contaminadas.

#### ⶤ **Procedimiento de desinfección**

En caso de contaminación visible, limpiar con un desinfectante aprobado hasta eliminar la contaminación y, a continuación, desinfectar. La superficie a desinfectar debe estar expuesta al desinfectante durante un periodo de tiempo específico para lograr el efecto de desinfección. Tener en cuenta la información del producto del fabricante del desinfectante.

Limpiar otras superficies exteriores con regularidad.

### **AADVERTENCIA**

- No olvide apagar el interruptor principal. Esto evitará el riesgo de que se produzca una descarga eléctrica, una quemadura o un accionamiento involuntario de un interruptor.
- Al desinfectar la unidad con desinfectantes aprobados, tener cuidado de que no se filtren al interior. Esto podría dañar las piezas mecánicas.

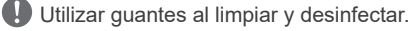

- El desinfectante debe empaparse en un paño antes de utilizarlo. Nunca aplicar desinfectante directamente sobre la superficie a desinfectar. Se recomienda utilizar un paño de microfibra a fin de lograr un mejor resultado.
- Comprobar visualmente la superficie a desinfectar y, en caso de grietas o decoloración, cambiar el desinfectante y sustituir o reparar las piezas necesarias.
- No usar nunca soluciones alcalinas o ácidas, jabón que contenga cresol u otra solución química para limpiar las superficies exteriores. Podrían decolorar o degradar los materiales.
	- Usar sólo etanol (70 % a 80 % de vol.), agente limpiador neutro o agentes limpiadores suministrados con el dispositivo (si se suministran con el dispositivo).
- Si cae agua, detergente o cualquier otra solución química en las superficies exteriores, límpielas de inmediato con un paño humedecido con etanol (70 % a 80 % de vol.).

Los estabilizadores temporales, el reposabarbillas, la aleta de mordida, el soporte del labio superior y el apoyo de pacientes no se pueden esterilizar en autoclave.

#### ⶤ **Desinfectantes aprobados**

Etanol (70 % a 80 % de vol.), si no es posible obtenerlo, usar uno de los desinfectantes indicados a continuación; no utilizar ningún otro tipo de desinfectante.

- DÜRR DENTAL's Preparado para la desinfección rápida FD 322
- DÜRR DENTAL's Preparado para la desinfección rápida FD 333 forte
- DÜRR DENTAL's FD 366 sensitive Desinfección de superficies sensibles

# <span id="page-40-0"></span>**5.2 Recambio de las piezas**

- \* Reemplace las piezas y consumibles cuando sea necesario, según su desgaste y el tiempo que se hayan utilizado. Consulte las instrucciones de uso para panorámica y TC y siga las descripciones en **"12 Vida útil, consumibles y piezas de repuesto"** .
- \* Solicite las piezas a su distribuidor local o a J. MORITA OFFICE.

# **5.3 Almacenamiento**

El Veraview X800 debe almacenarse con unas condiciones determinadas (intervalo de temperatura ambiente, humedad y presión atmosférica). Consulte las instrucciones de uso para panorámica y TC y siga las descripciones de **"Condiciones de transporte y almacenamiento"** , en **"13.1 Especificaciones técnicas"** .

- No exponga el equipo a la luz solar directa durante un período prolongado de tiempo.
- Almacene las varillas para oído y la placa para mano en un lugar limpio y sin contaminación.
- Si la unidad no se ha utilizado durante mucho tiempo, asegúrese de que funcione correctamente antes de utilizarla.

# <span id="page-41-0"></span>**6 Localización y solución de problemas**

# **6.1 Localización y solución de problemas**

Si el equipo muestra signos de un funcionamiento incorrecto, el usuario deberá intentar primero inspeccionar las ubicaciones que se describen a continuación.

- \* Si el usuario no puede revisar el instrumento o si este no funciona correctamente después del ajuste o el reemplazo de las piezas, póngase en contacto con su distribuidor local o con J. MORITA OFFICE.
- \* Las piezas internas del equipo tienen una carga de tensión. No intente realizar tareas de mantenimiento o ajuste que no estén descritas en la tabla de resolución de problemas.
- \* Si se produce un accidente, no se debe usar el equipo hasta que un técnico calificado y capacitado autorizado por el fabricante haya completado las reparaciones.

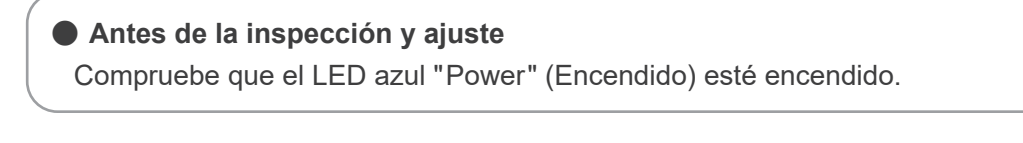

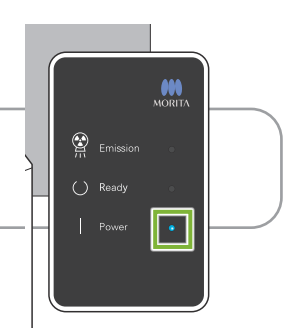

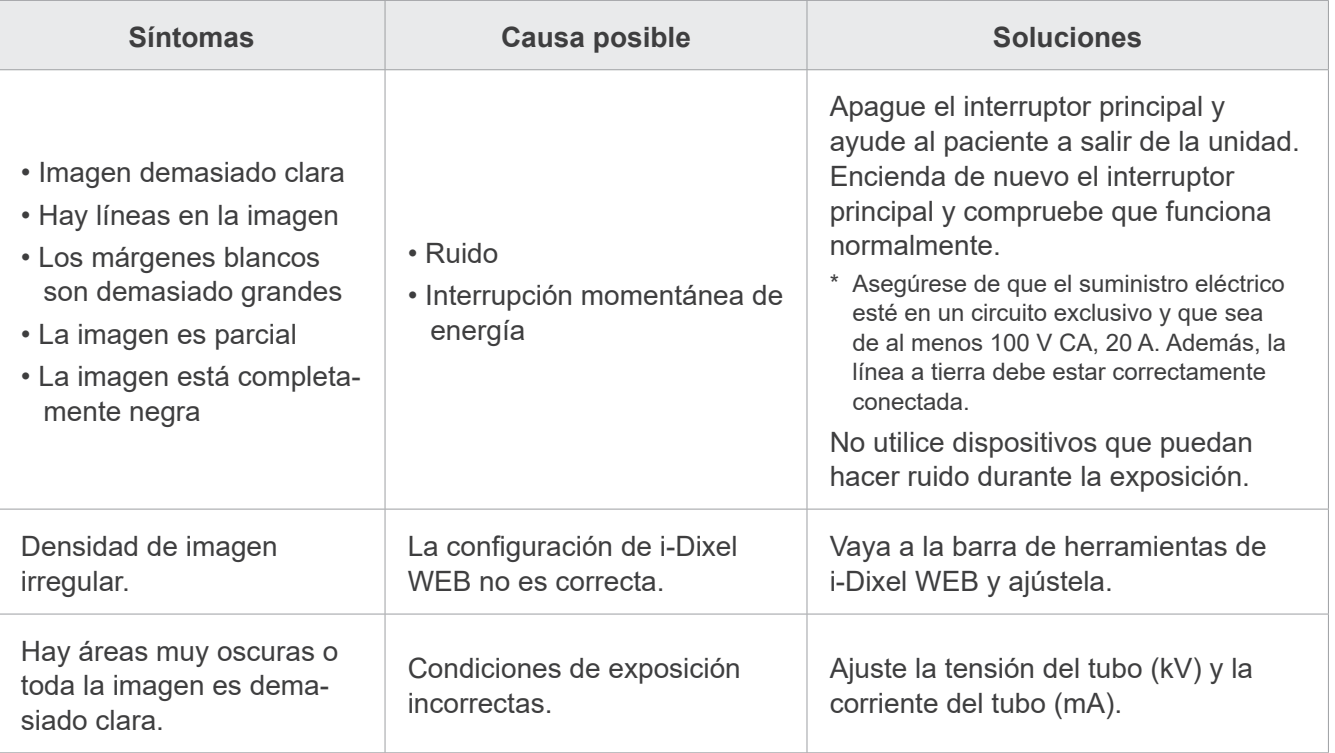

# **6.2 Mensajes de error**

Aparecerán mensajes de error en el panel de control cuando se detecta un problema o error.

Si la respuesta sugerida no funciona, póngase en contacto con su representante local o con J. MORITA OFFICE.

Tome nota del número de error y comuníquelo cuando solicite asistencia a la compañía.

La lista de mensajes de error está en el manual aparte para panorámicas y TAC.

# **Diagnostic and Imaging Equipment**

**Treatment Units** 

Handpieces and Instruments

**Endodontic Systems** 

**Laser Equipment** 

**Laboratory Devices** 

**Educational and Training Systems** 

**Auxiliaries** 

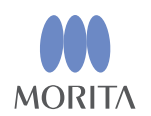

#### Development and Manufacturing J. MORITA MFG. CORP.

680 Higashihama Minami-cho, Fushimi-ku, Kyoto 612-8533, Japan T +81. (0) 75. 611 2141, F +81. (0) 75. 622 4595

Morita Global Website www.morita.com

#### Distribution

J. MORITA CORP. 3-33-18 Tarumi-cho, Suita-shi, Osaka 564-8650, Japan T +81 (0)6 6380 1521, F +81 (0)6 6380 0585

J. MORITA USA, INC. 9 Mason, Irvine CA 92618, USA T +1.949.5819600, F +1.949.5818811

**J. MORITA EUROPE GMBH** Justus-von-Liebig-Strasse 27b, 63128 Dietzenbach, Germany T +49. (0)6074. 836 0, F +49. (0)6074. 836 299

#### MORITA DENTAL ASIA PTE. LTD.

150 Kampong Ampat #06-01A KA Centre, Singapore 368324 T +65. 6779. 4795, F +65. 6777. 2279

#### J. MORITA CORP. AUSTRALIA & NEW ZEALAND

Suite 2.05, 247 Coward Street, Mascot NSW 2020, Australia T +61. (0)2. 9667 3555, F +61. (0)2. 9667 3577

#### **J. MORITA CORP. MIDDLE EAST**

4 Tag Al Roasaa, Apartment 902, Saba Pacha 21311 Alexandria, Egypt T +20. (0)3. 58 222 94, F +20. (0)3. 58 222 96

#### **J. MORITA CORP. INDIA**

Filix Office No.908, L.B.S. Marg, Opp. Asian Paints, Bhandup (West), Mumbai 400078, India T +91-82-8666-7482

#### **J. MORITA MFG. CORP INDONESIA**

28F, DBS Bank Tower, Jl. Prof. Dr. Satrio Kav. 3-5, Jakarta 12940, Indonesia T+62-21-2988-8332, F+62-21-2988-8201

#### SIAMDENT CO., LTD.

71/10 Moo 5 T. Tharkham A. Bangpakong Chachuengsao 24130 Thailand T +66 (0) 3857 3042, F +66 (0) 3857 3043 www.siamdent.com

EU Authorized Representative under the European Directive 93/42/EEC **Medical Technology Promedt Consulting GmbH** 

EC REP Ernst-Heckel-Straße 7, 66386 St. Ingbert, Germany T +49. 6894 581020, F +49. 6894 581021 The authority granted to the authorized representative, Medical Technology Promedt Consulting GmbH, by J. MORITA MFG. CORP is solely limited to the work of the authorized representative with the requirements of the European Directive 93/42/EEC for product registration and incident report.